Dell Vostro 270s Uputstvo za vlasnika

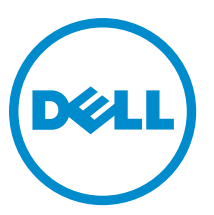

Model sa regulacijom: D06S Tip sa regulacijom: D06S001

# <span id="page-1-0"></span>Napomene, oprez i upozorenja

Ű

NAPOMENA: NAPOMENA ukazuje na važne informacije koje će vam pomoći da iskoristite računar na bolji način.

OPREZ: OPREZ ukazuje na potencijalno ošte**ć**enje hardvera ili gubitak podataka i saopštava vam kako da izbegnete problem.

UPOZORENJE: UPOZORENJE ukazuje na potencijalno ošte**ć**enje imovine, telesne povrede i smrtni ishod. ∧

#### **©** 2012. Dell Inc.

Trgovačke oznake korišćene u ovom tekstu: Dell™, DELL logotip, Dell Precision™, Precision ON™,ExpressCharge™, Latitude™, Latitude ON™, OptiPlex™, Vostro™ i Wi-Fi Catcher™ su trgovačke oznake kompanije Dell Inc. Intel®, Pentium®, Xeon®, Core™, Atom™, Centrino® i Celeron® su registrovane trgovačke oznake ili trgovačke oznake kompanije Intel Corporation u SAD-u i drugim državama. AMD® je registrovana trgovačka oznaka i AMD Opteron™, AMD Phenom™, AMD Sempron™, AMD Athlon™, ATI Radeon™ i ATI FirePro™ su trgovačke oznake kompanije Advanced Micro Devices, Inc. Microsoft®, Windows®, MS-DOS®, Windows Vista®, Windows Vista start dugme i Office Outlook® su trgovačke oznake ili registrovane trgovačke oznake kompanije Microsoft Corporation u Sjedinjenim Državama i/ili drugim zemljama. Blu-ray Disc™ je trgovačka oznaka u vlasništvu kompanije Blu-ray Disc Association (BDA) i licencirana je za upotrebu na diskovima i plejerima. Bluetooth® oznaka je registrovana trgovačka oznaka u vlasništvu kompanije Bluetooth® SIG, Inc. i svako korišćenje takve oznake od strane kompanije Dell Inc. je na osnovu licence. Wi-Fi® je registrovana trgovačka oznaka kompanije Wireless Ethernet Compatibility Alliance, Inc.

2012 - 10

Rev. A00

# Sadržaj

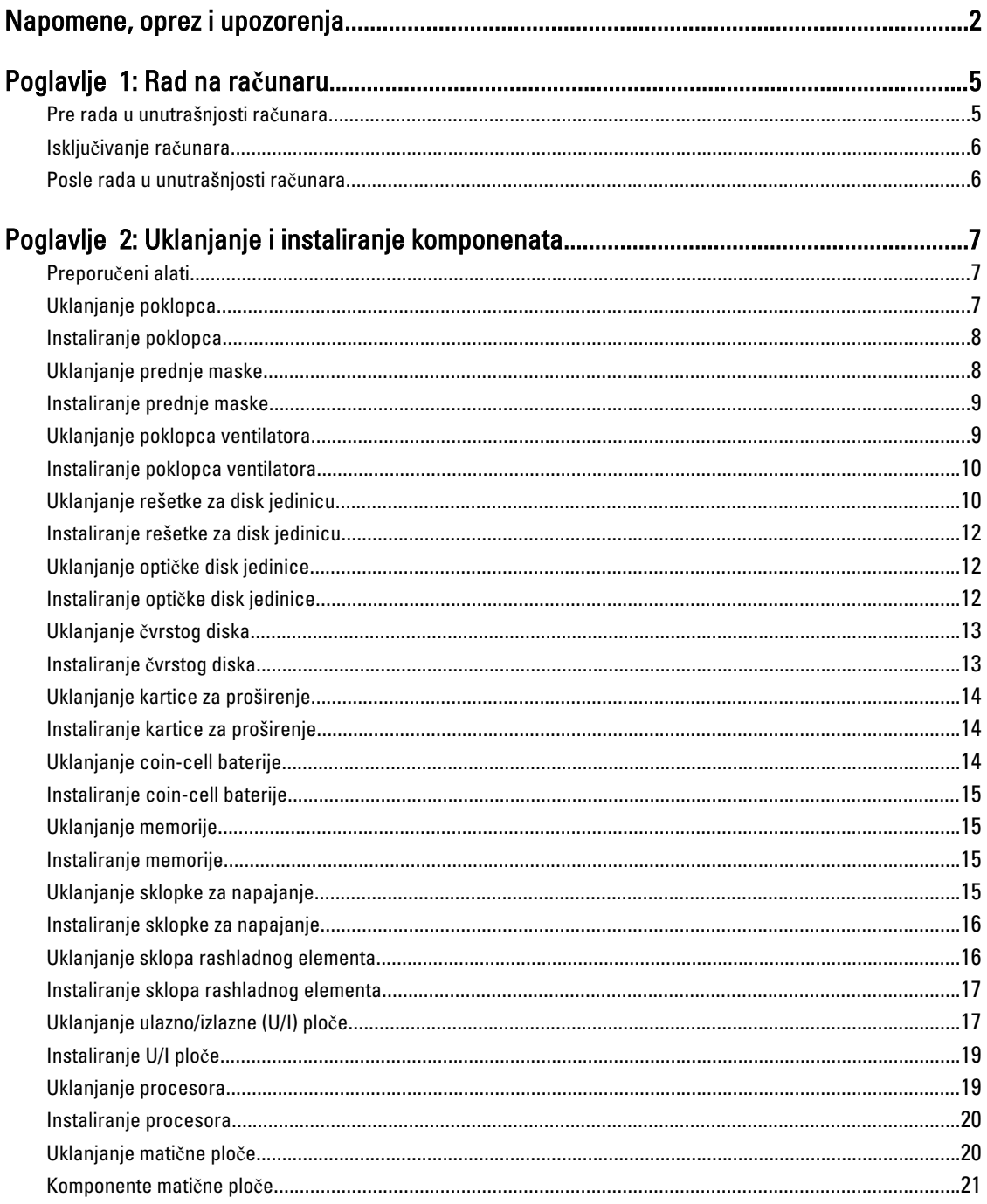

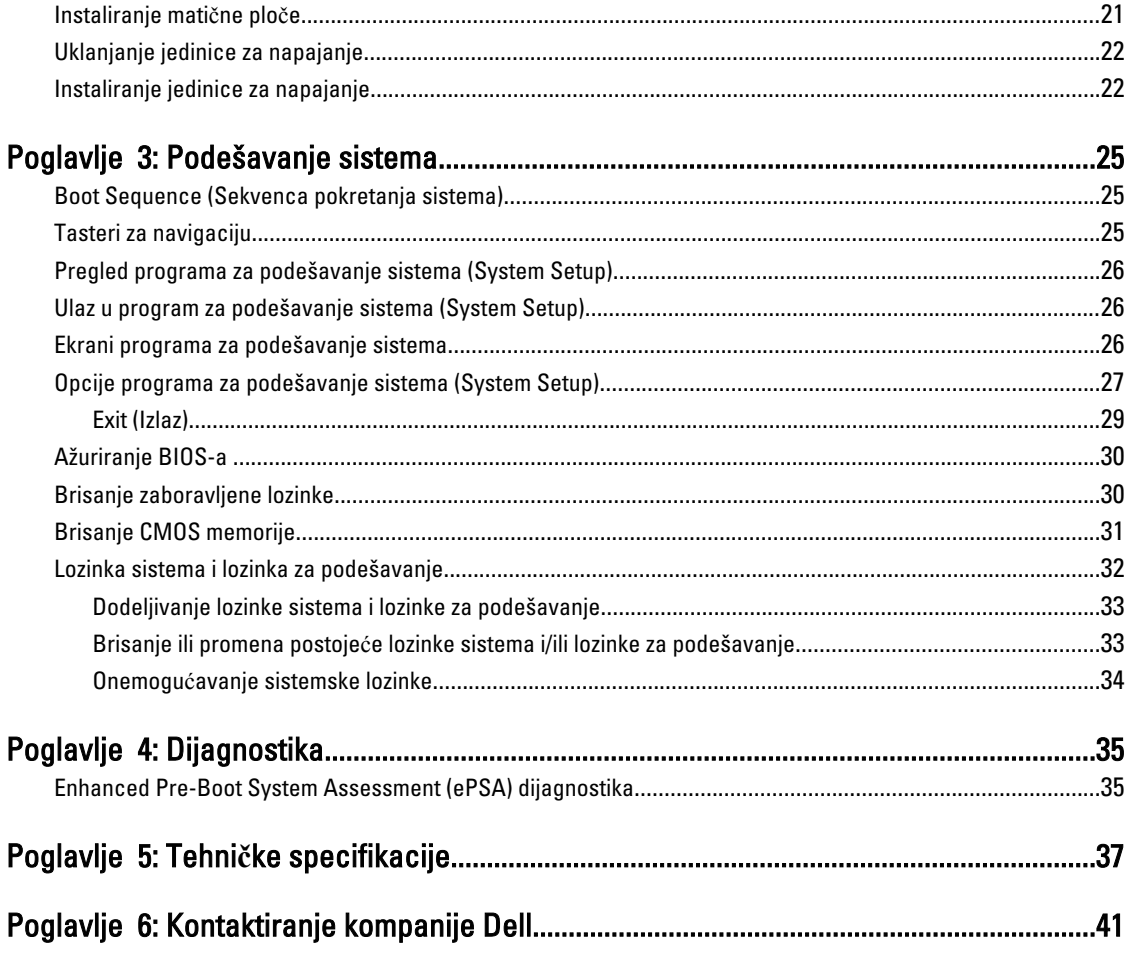

# <span id="page-4-0"></span>Rad na ra**č**unaru

# Pre rada u unutrašnjosti ra**č**unara

Koristite sledeće mere predostrožnosti kako biste svoj računar zaštitili od mogućih oštećenja i kako osigurali svoju ličnu bezbednost. Osim ako nije drugačije navedeno, svaka procedura u ovom dokumentu pretpostavlja da su ispunjeni sledeći uslovi:

- Pročitali ste bezbednosne informacije koje ste dobili uz računar.
- Komponenta se može zameniti ili, ako je kupljena odvojeno, instalirati izvođenjem procedure uklanjanja u obrnutom redosledu.

UPOZORENJE: Pre rada u unutrašnjosti ra**č**unara, pro**č**itajte bezbednosne informacije koje ste dobili uz ra**č**unar. Za dodatne informacije o najboljim bezbednosnim praksama pogledajte po**č**etnu stranu za uskla**đ**enost za propisima na www.dell.com/regulatory\_compliance .

OPREZ: Mnoge popravke mogu da obavljaju isklju**č**ivo ovlaš**ć**eni servisni tehni**č**ari. Li**č**no bi trebalo da obavljate samo rešavanje problema i sitne popravke, prema ovlaš**ć**enjima iz dokumentacije proizvoda ili u skladu sa uputstvima službe i tima za podršku na mreži ili putem telefona. Garancija ne pokriva štetu nastalu kao posledica servisiranja koje nije ovlaš**ć**eno od strane kompanije Dell. Pro**č**itajte bezbednosna uputstva koja ste dobili sa proizvodom i pridržavajte ih se.

OPREZ: Da biste izbegli elektrostati**č**ko pražnjenje, uzemljite se pomo**ć**u trake za uzemljenje ili povremeno dodirujte neobojenu metalnu površinu, kao što je konektor na zadnjem delu ra**č**unara.

OPREZ: Komponentama i karticama rukujte pažljivo. Ne dirajte komponente ili kontakte na kartici. Karticu držite za ivice ili za njen metalni drža**č**. Držite komponentu kao što je procesor za ivice, a ne za pinove.

OPREZ: Kada odspajate kabl, povucite njegov konektor ili jezi**č**ak za povla**č**enje, a ne sam kabl. Neki kablovi imaju konektore sa drža**č**ima za zaklju**č**avanje; ako isklju**č**ujete ovu vrstu kabla, pritisnite drža**č**e za zaklju**č**avanje pre nego što odspojite kabl. Kada razdvajate konektore držite ih poravnate i izbegavajte krivljenje bilo kojeg pina konektora. Tako**đ**e, pre nego što priklju**č**ite kabl, pobrinite se da su oba konektora pravilno okrenuta i poravnata.

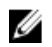

NAPOMENA: Boja vašeg računara i nekih komponenata može izgledati drugačije u odnosu na one prikazane u ovom dokumentu.

Da biste izbegli oštećenje računara, prođite kroz sledeće korake pre nego što počnete sa radom u unutrašnjosti računara.

- 1. Uverite se da je vaša radna površina ravna i čista da biste sprečili grebanje poklopca računara.
- 2. Isključite računar (pogledajte odeljak Isključivanje računara).

#### OPREZ: Da biste odspojili mrežni kabl, prvo isklju**č**ite kabl iz ra**č**unara a zatim isklju**č**ite kabl iz mrežnog ure**đ**aja.

- 3. Odspojite sve mrežne kablove iz računara.
- 4. Isključite računar i sve priključene uređaje iz pripadajućih električnih utičnica.
- 5. Pritisnite i zadržite taster za napajanje dok odspajate računar da biste uzemljili matičnu ploču.

1

<span id="page-5-0"></span>6. Skinite poklopac.

OPREZ: Pre nego što dodirnete unutrašnjost ra**č**unara, uzemljite se dodirivanjem neobojene metalne površine, kao što je metal na zadnjoj strani ra**č**unara. Dok radite, povremeno dodirujte neobojenu metalnu površinu kako biste odstranili stati**č**ki elektricitet koji bi mogao da ošteti unutrašnje komponente.

### Isklju**č**ivanje ra**č**unara

OPREZ: Da bi se izbegao gubitak podataka, sa**č**uvajte i zatvorite sve otvorene datoteke i zatvorite sve otvorene programe pre nego što isklju**č**ite ra**č**unar.

- 1. Isključite operativni sistem:
	- Za Windows 7:

Kliknite na Start , zatim kliknite na Isklju**č**enje.

– Za Windows Vista:

Kliknite na Start <sup>egi</sup>, zatim kliknite na strelicu u donjem desnom uglu Start menija, kao što je dole prikazano, a zatim kliknite na Isklju**č**enje.

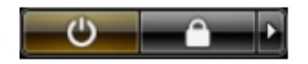

 $-$  Za Windows XP

Kliknite na Start → Isklju**č**i ra**č**unar → Isklju**č**i . Računar se isključuje nakon završetka procesa isključivanja operativnog sistema.

2. Uverite se da su računar i svi povezani uređaji isključeni. Ako se računar i povezani uređaji nisu automatski isključili kada ste isključili operativni sistem, pritisnite i zadržite taster za napajanje otprilike 6 sekundi da biste ih isključili.

# Posle rada u unutrašnjosti ra**č**unara

Nakon što završite bilo koju proceduru zamene, a pre nego što uključite računar, uverite se da su svi eksterni uređaji, kartice i kablovi povezani.

1. Zamenite poklopac.

#### OPREZ: Da biste povezali mrežni kabl, prvo priklju**č**ite kabl u mrežni ure**đ**aj a zatim ga priklju**č**ite u ra**č**unar.

- 2. Povežite telefonske ili mrežne kablove sa računarom.
- 3. Priključite računar i sve povezane uređaje u odgovarajuće električne utičnice.
- 4. Uključite računar.
- 5. Ako je potrebno, proverite da li računar radi ispravno pokretanjem programa Dell Diagnostics.

# <span id="page-6-0"></span>Uklanjanje i instaliranje komponenata

Ovaj odeljak pruža detaljne informacije o tome kako da uklonite ili instalirate komponente vašeg računara.

# Preporu**č**eni alati

Za procedure u ovom dokumentu mogu se zahtevati sledeći alati:

- Mali odvrtač sa ravni vrhom
- Phillips odvrtač
- Malo plastično šilo

# Uklanjanje poklopca

- 1. Sledite procedure u odeljku Pre rada u unutrašnjosti ra*č*unara.
- 2. Uklonite zavrtnje koji učvršćuju poklopac za računar, a zatim gurnite i podignite poklopac na gore da biste ga uklonili sa računara.

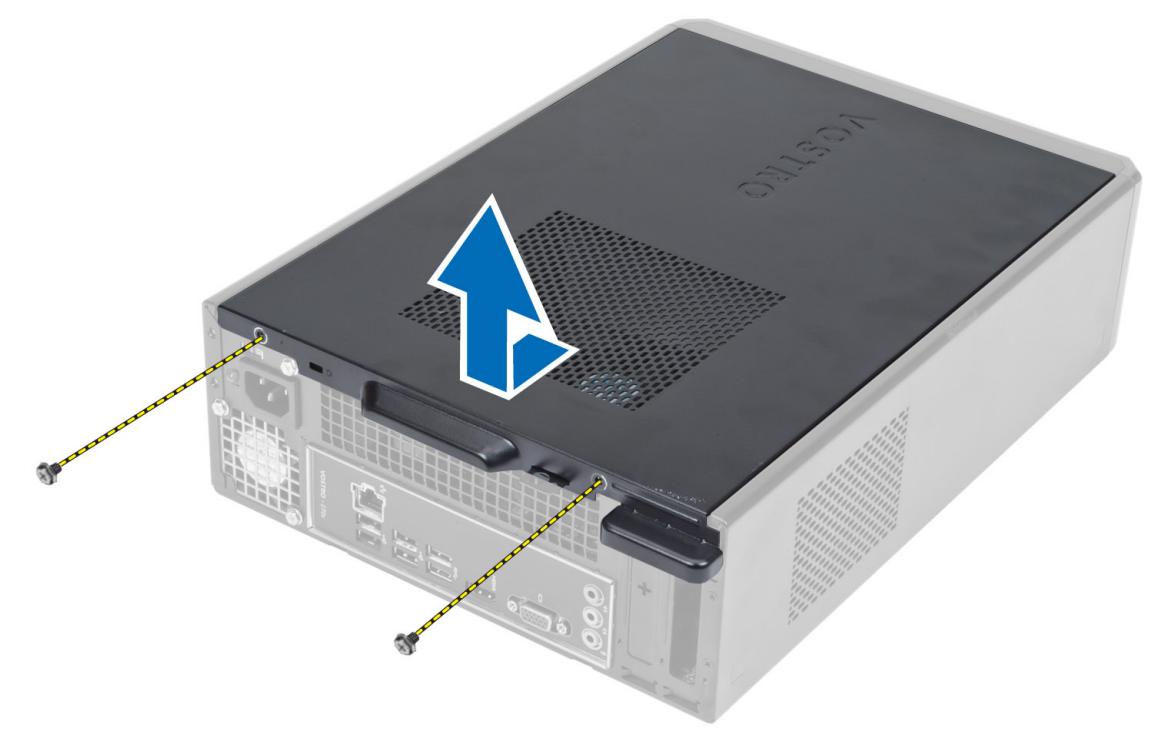

# <span id="page-7-0"></span>Instaliranje poklopca

- 1. Poravnajte poklopac duž jezičaka na kućištu i gurnite poklopac u originalan položaj.
- 2. Pritegnite zavrtnje da biste pričvrstili poklopac za računar.
- 3. Sledite procedure u odeljku Nakon rada u unutrašnjosti ra*č*unara.

# Uklanjanje prednje maske

- 1. Sledite procedure u odeljku Pre rada u unutrašnjosti ra*č*unara.
- 2. Uklonite poklopac.
- 3. Odvojite pričvrsne spone prednje ploče od kućišta koje se nalazi na ivici prednje maske.

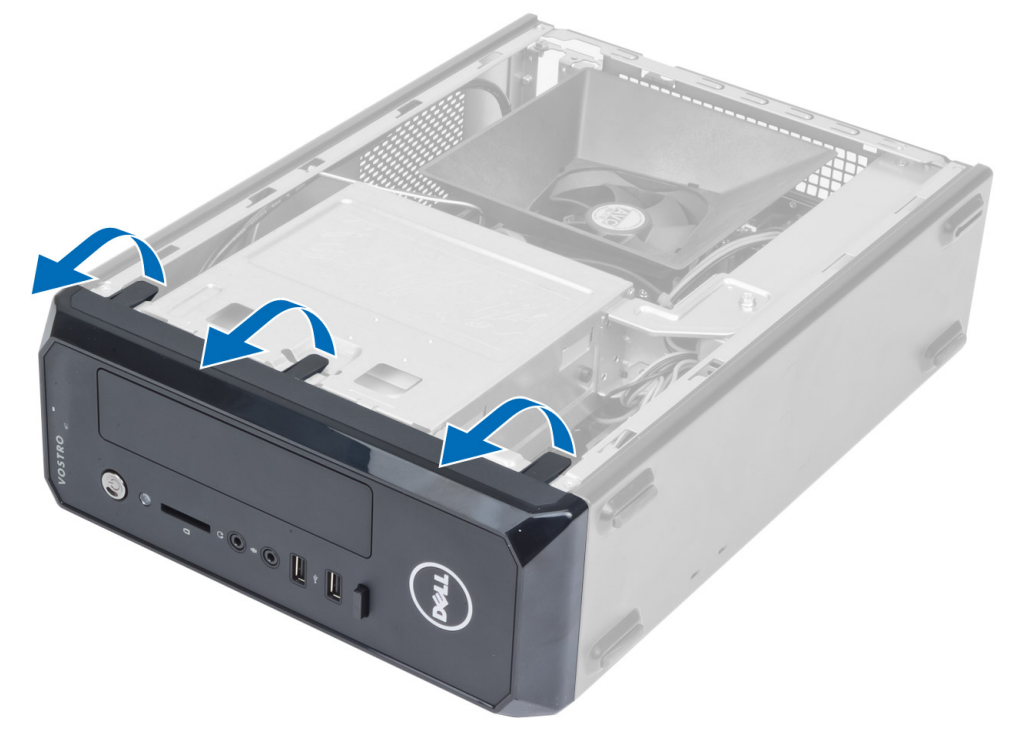

4. Okrenite prednju masku suprotno od računara da biste oslobodili kukice na suprotnoj ivici maske iz kućišta.

<span id="page-8-0"></span>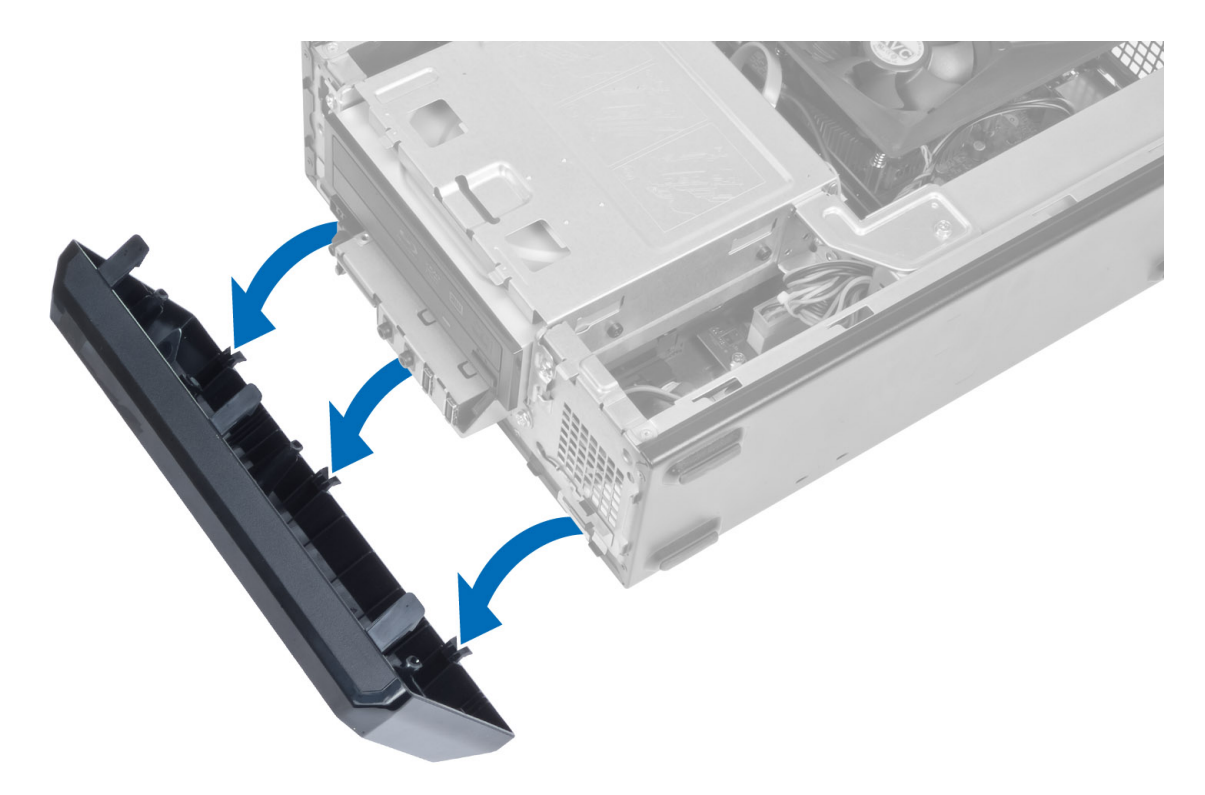

# Instaliranje prednje maske

- 1. Umetnite kukice duž donje ivice prednje maske u proreze na prednjem delu kućišta.
- 2. Okrenite masku prema računaru da biste aktivirali pričvrsne spone na prednjoj maski tako da "kliknu" u ležište.
- 3. Instalirajte poklopac.
- 4. Sledite procedure u odeljku Nakon rada u unutrašnjosti ra*č*unara.

# Uklanjanje poklopca ventilatora

- 1. Sledite procedure u odeljku Pre rada u unutrašnjosti ra*č*unara.
- 2. Uklonite poklopac.
- 3. Pritisnite poklopac ventilatora da biste ga podigli i otvorili jezičke koji ga učvršćuju i uklonili iz računara.

<span id="page-9-0"></span>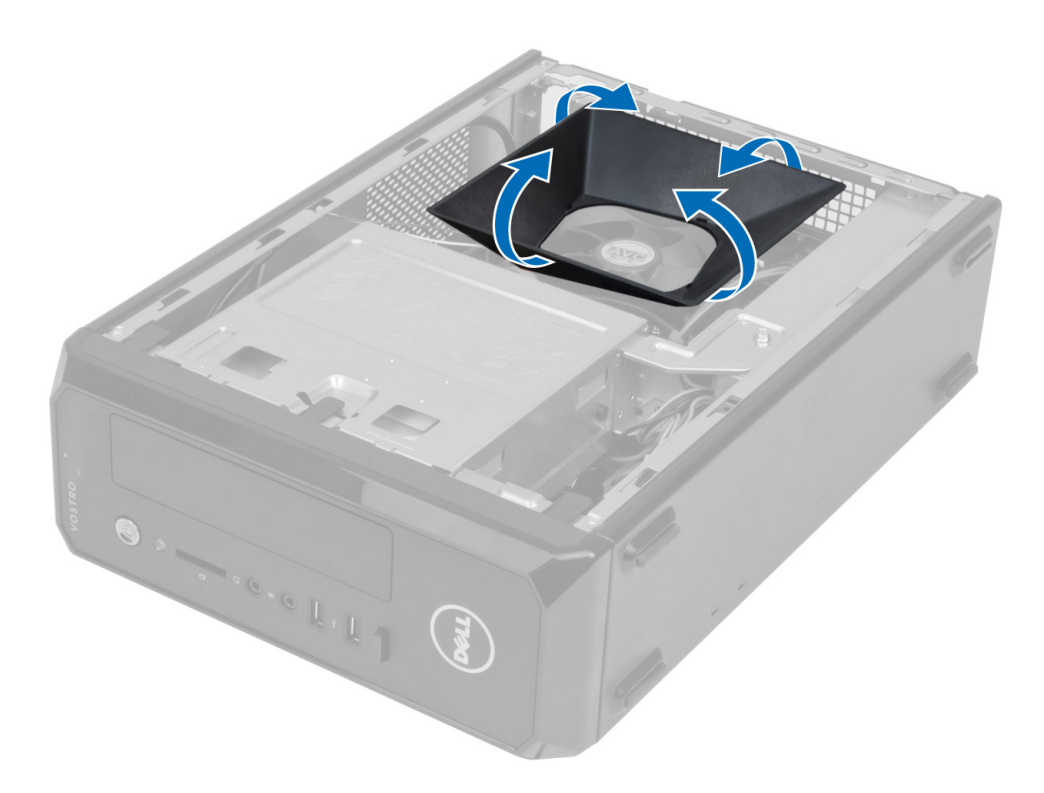

# Instaliranje poklopca ventilatora

- 1. Postavite poklopac ventilatora preko ventilatora procesora i sklopa rashladnog elementa.
- 2. Pritisnite poklopac ventilatora tako da jezičci na ventilatoru "kliknu" u ležište.
- 3. Instalirajte poklopac.
- 4. Sledite procedure u odeljku Nakon rada u unutrašnjosti ra*č*unara.

# Uklanjanje rešetke za disk jedinicu

- 1. Sledite procedure u odeljku Pre rada u unutrašnjosti ra*č*unara.
- 2. Uklonite:
	- a) poklopac
	- b) poklopac ventilatora
	- c) prednju masku
- 3. Odspojite kabl za napajanje i prenos podataka sa čvrstog diska i optičke disk jedinice.

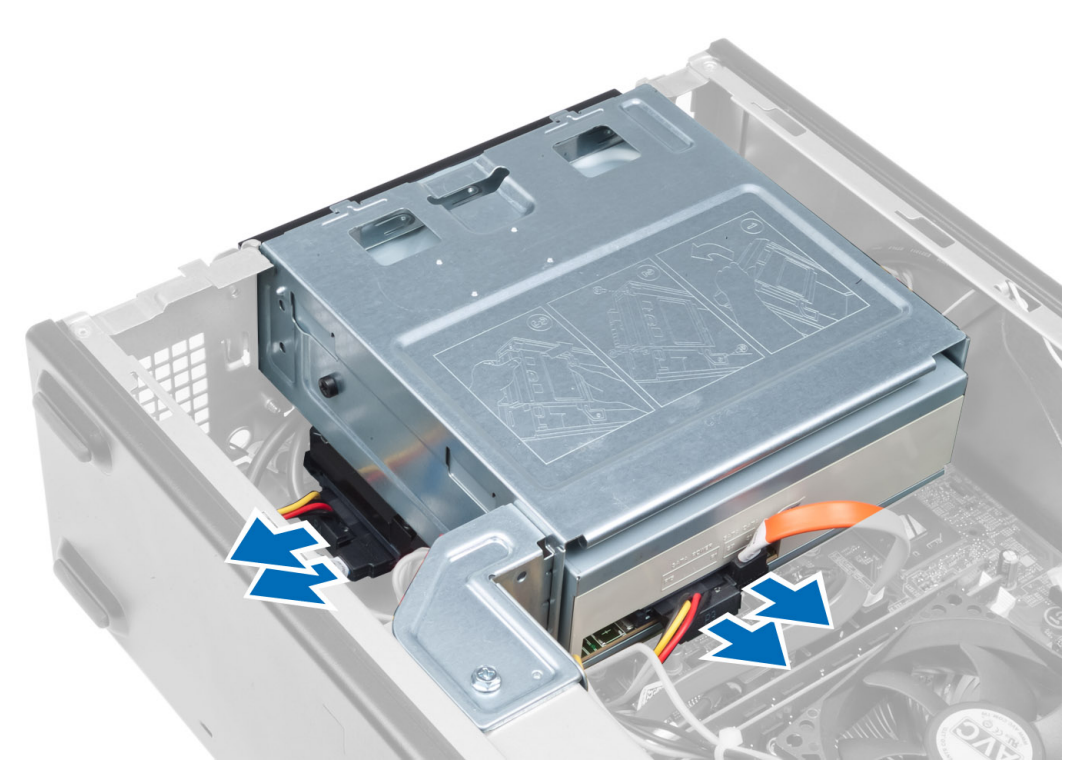

4. Uklonite zavrtnje koji učvršćuju rešetku za disk jedinicu i podignite rešetku da biste je izvadili iz računara.

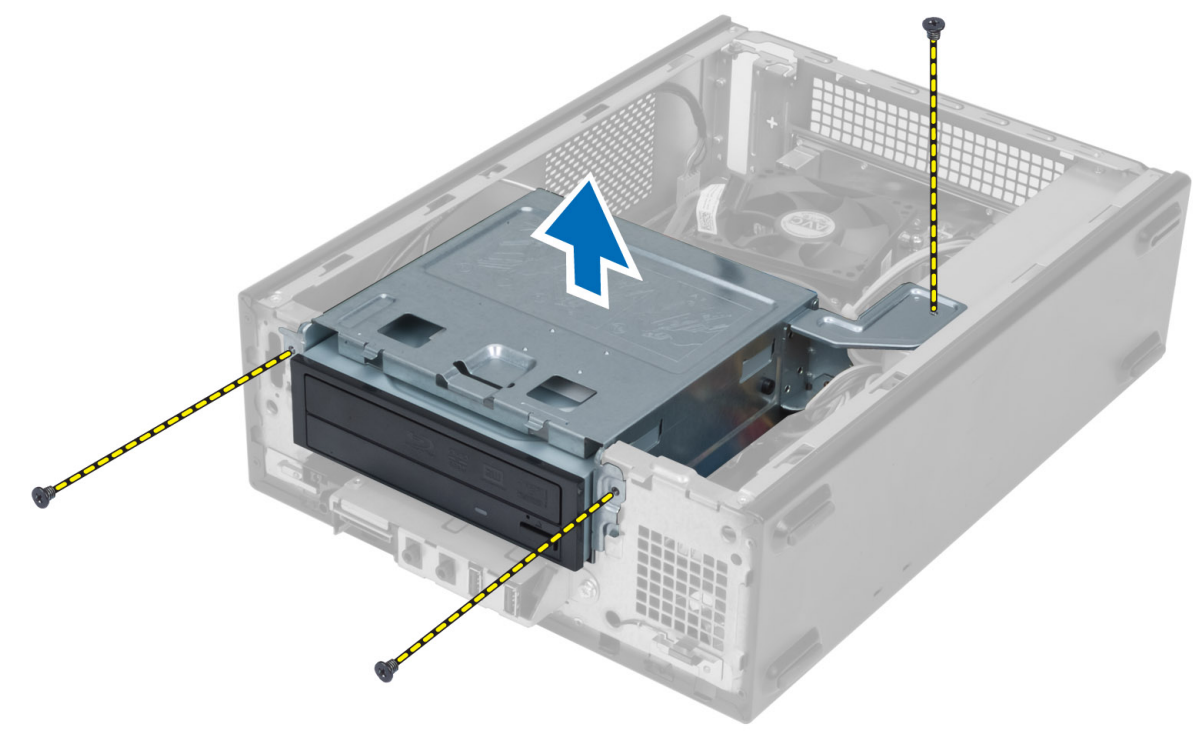

# <span id="page-11-0"></span>Instaliranje rešetke za disk jedinicu

- 1. Pritegnite zavrtnje da biste učvrstili rešetku za disk jedinicu na računar.
- 2. Povežite kabl za prenos podataka i kabl za napajanje na zadnji deo čvrstog diska i optičke disk jedinice.
- 3. Instalirajte:
	- a) prednju masku
	- b) poklopac ventilatora
	- c) poklopac
- 4. Sledite procedure u odeljku Nakon rada u unutrašnjosti ra*č*unara.

# Uklanjanje opti**č**ke disk jedinice

- 1. Sledite procedure u odeljku Pre rada u unutrašnjosti ra*č*unara.
- 2. Uklonite:
	- a) poklopac
	- b) poklopac ventilatora
	- c) prednju masku
	- d) rešetku za disk jedinicu
- 3. Uklonite zavrtnje koji pričvršćuju optičku disk jedinicu za rešetku za disk jedinicu i gurnite optički disk van rešetke.

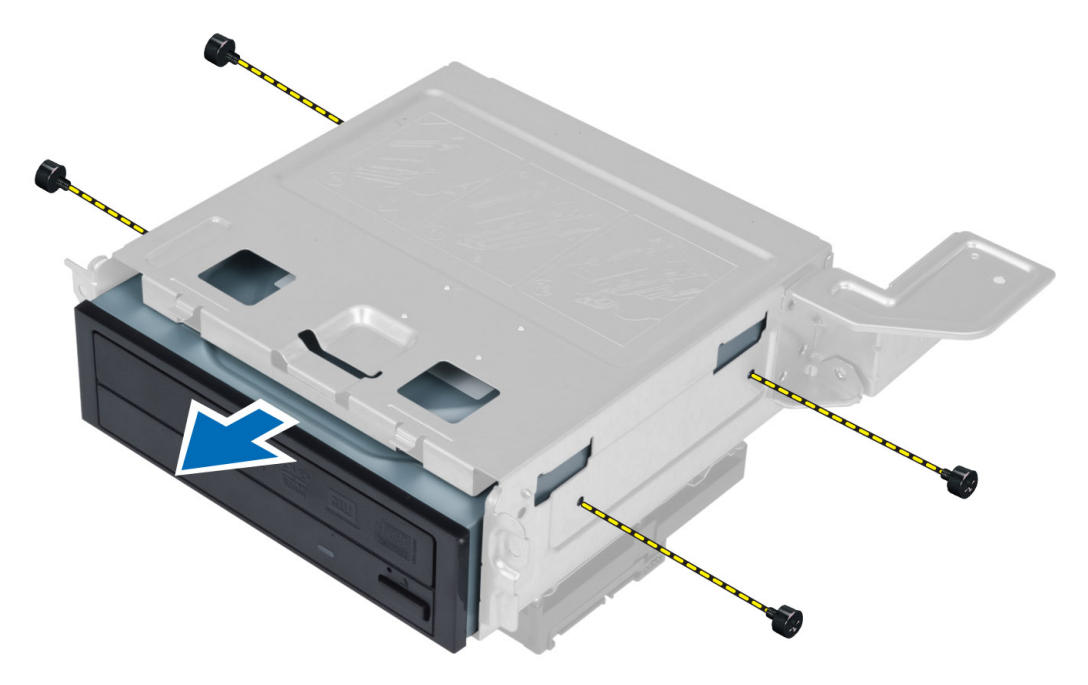

# Instaliranje opti**č**ke disk jedinice

- 1. Umetnite optičku disk jedinicu u rešetku za disk jedinicu.
- 2. Poravnajte otvore za zavrtnje na optičkoj disk jedinici sa otvorima za zavrtnje na rešetki za disk jedinice.
- 3. Pritegnite zavrtnje da biste pričvrstili optičku disk jedinicu na rešetku za disk jedinicu.
- 4. Instalirajte:
- <span id="page-12-0"></span>a) rešetku za disk jedinicu
- b) prednju masku
- c) poklopac ventilatora
- d) poklopac
- 5. Sledite procedure u odeljku Nakon rada u unutrašnjosti ra*č*unara.

# Uklanjanje **č**vrstog diska

- 1. Sledite procedure u odeljku Pre rada u unutrašnjosti ra*č*unara.
- 2. Uklonite:
	- a) poklopac
	- b) poklopac ventilatora
	- c) prednju masku
	- d) rešetku za disk jedinicu
- 3. Uklonite zavrtnje koji učvršćuju čvrsti disk za rešetku za disk jedinicu i gurnite čvrsti disk van rešetke.

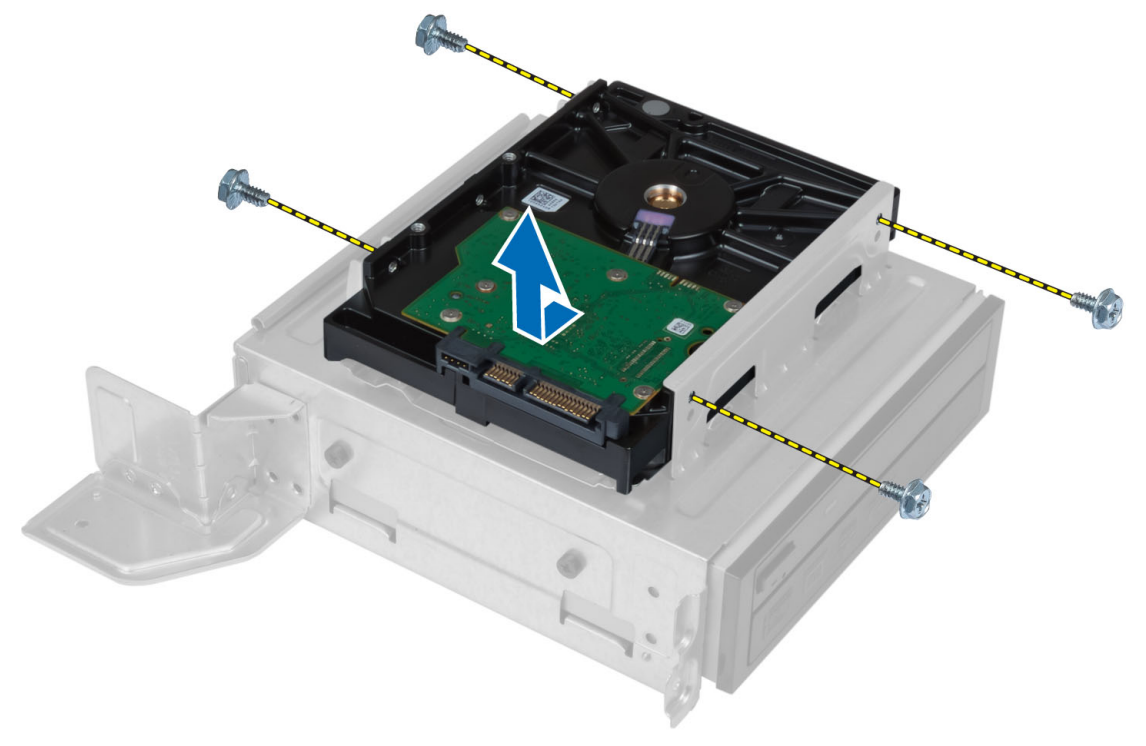

# Instaliranje **č**vrstog diska

- 1. Gurnite čvrsti disk u rešetku za disk jedinicu.
- 2. Poravnajte otvore za zavrtnje na čvrstom disku sa otvorima za zavrtnje na rešetki za disk jedinicu.
- 3. Pritegnite zavrtnje koji pričvršćuju čvrsti disk za rešetku.
- 4. Instalirajte:
	- a) rešetku za disk jedinicu
	- b) prednju masku
	- c) poklopac ventilatora
	- d) poklopac

<span id="page-13-0"></span>5. Sledite procedure u odeljku Nakon rada u unutrašnjosti ra*č*unara.

# Uklanjanje kartice za proširenje

- 1. Sledite procedure u odeljku Pre rada u unutrašnjosti ra*č*unara.
- 2. Uklonite:
	- a) poklopac.
	- b) poklopac ventilatora.
- 3. Uklonite zavrtanj koji pričvršćuje karticu za proširenje za kućište. Pritisnite pričvrsni jezičak, uhvatite karticu prstima i oslobodite je iz konektora.

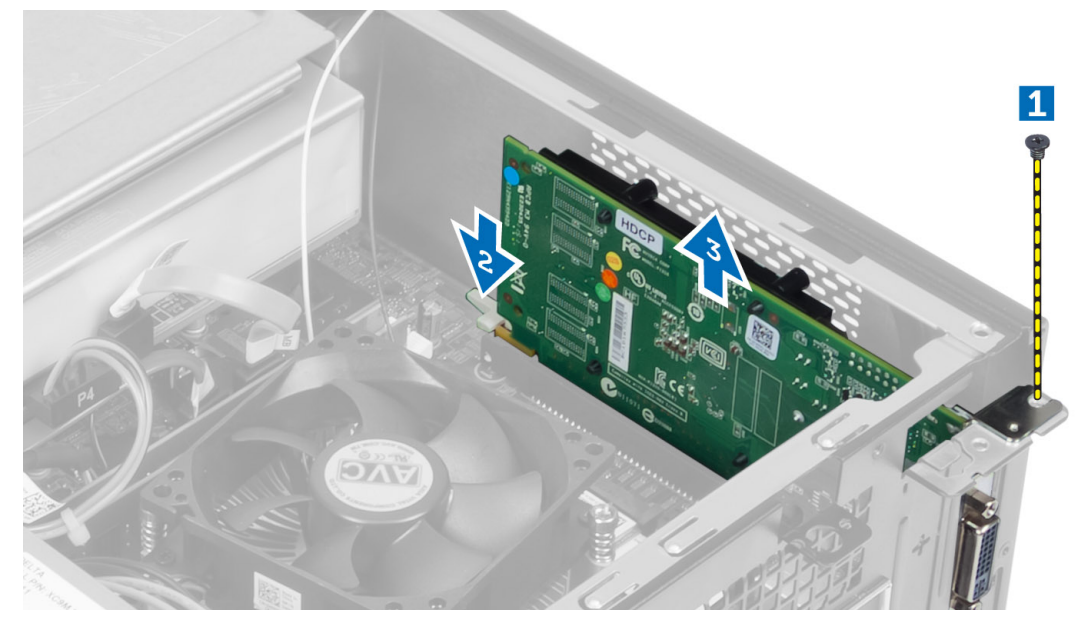

### Instaliranje kartice za proširenje

- 1. Umetnite karticu za proširenje u pripadajući konektor na matičnoj ploči i pritisnite tako da se adekvatno smesti u ležište.
- 2. Pritegnite zavrtanj da biste pričvrstili karticu za proširenje za kućište.
- 3. Instalirajte:
	- a) poklopac ventilatora.
		- b) poklopac.
- 4. Sledite procedure u odeljku Nakon rada u unutrašnjosti ra*č*unara.

# Uklanjanje coin-cell baterije

- 1. Sledite procedure u odeljku Pre rada u unutrašnjosti ra*č*unara.
- 2. Uklonite:
	- a) poklopac
	- b) poklopac ventilatora
	- c) rešetku za disk jedinicu
- 3. Pritisnite rezu za otpuštanje u smeru suprotno od baterije kako bi baterija iskočila iz utičnice, a zatim podignite i izvadite bateriju iz računara.

<span id="page-14-0"></span>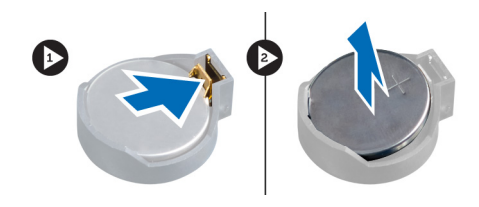

# Instaliranje coin-cell baterije

- 1. Postavite coin-cell bateriju u pripadajući slot na matičnoj ploči.
- 2. Gurajte coin-cell bateriju nadole dok se reza za otpuštanje ne vrati u početni položaj i ne učvrsti bateriju.
- 3. Instalirajte:
	- a) rešetku za disk jedinicu
	- b) poklopac ventilatora
	- c) poklopac
- 4. Sledite procedure u odeljku Nakon rada u unutrašnjosti ra*č*unara.

# Uklanjanje memorije

- 1. Sledite procedure u odeljku Pre rada u unutrašnjosti ra*č*unara.
- 2. Uklonite:
	- a) poklopac.
	- b) poklopac ventilatora
	- c) rešetku za disk jedinicu
- 3. Pritisnite jezičke na obe strane memorijskog modula i podignite memorijski modul(e) iz konektora na matičnoj ploči.

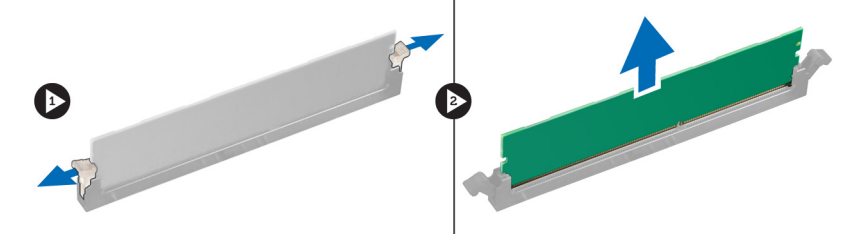

# Instaliranje memorije

- 1. Poravnajte zarez na memorijskoj kartici sa jezičkom na konektoru na matičnoj ploči.
- 2. Pritisnite memorijski modul tako da se jezičci vrate u početni položaj kako bi učvrstili memorijski modul.
- 3. Instalirajte:
	- a) rešetku za disk jedinicu
	- b) poklopac ventilatora
	- c) poklopac.
- 4. Sledite procedure u odeljku Nakon rada u unutrašnjosti ra*č*unara.

# Uklanjanje sklopke za napajanje

- 1. Sledite procedure u odeljku Pre rada u unutrašnjosti ra*č*unara.
- 2. Uklonite:
- <span id="page-15-0"></span>a) poklopac
- b) poklopac ventilatora
- c) prednju masku
- d) rešetku za disk jedinicu
- 3. Odspojite kabl sklopke za napajanje sa matične ploče i uklonite kablove iz pripadajućih kanalica sa usmeravanje. Pritisnite jezičke sklopke za napajanje da biste oslobodili sklopku iz prednje ploče i gurnite sklopku za napajanje zajedno sa kablom kroz prorez na prednjoj ploči.

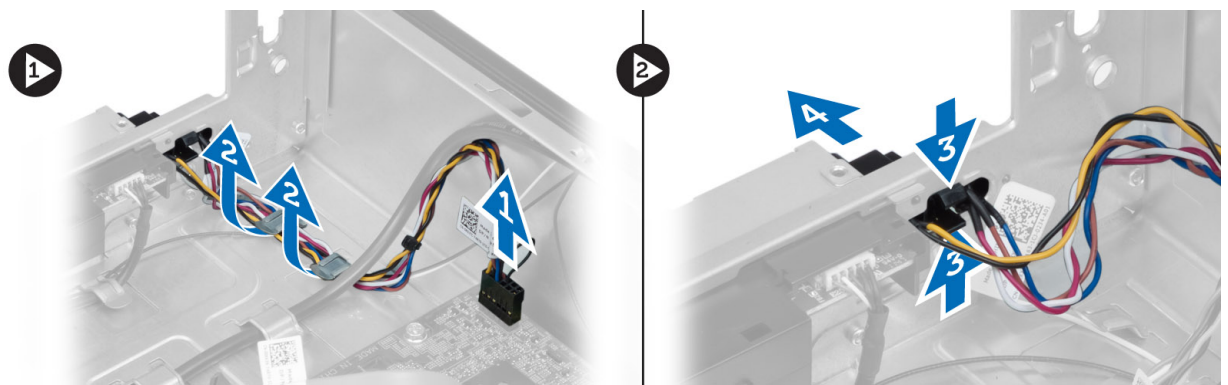

# Instaliranje sklopke za napajanje

- 1. Gurnite sklopku za napajanje zajedno za kablom kroz prorez na prednjoj ploči.
- 2. Poravnajte i gurnite jezičke sklopke za napajanje u proreze na prednjoj ploči.
- 3. Provucite kabl sklopke za napajanje kroz kanalice za usmeravanje na računaru.
- 4. Povežite kabl sklopke za napajanje na matičnu ploču.
- 5. Instalirajte:
	- a) rešetku za disk jedinicu
	- b) prednju masku
	- c) poklopac ventilatora
	- d) poklopac
- 6. Sledite procedure u odeljku Nakon rada u unutrašnjosti ra*č*unara.

# Uklanjanje sklopa rashladnog elementa

- 1. Sledite procedure u odeljku Pre rada u unutrašnjosti ra*č*unara.
- 2. Uklonite:
	- a) poklopac
	- b) poklopac ventilatora
- 3. Odspojite kabl ventilatora sa matične ploče. Olabavite neispadajuće zavrtnje koji pričvršćuju sklop rashladnog elementa za računar i uklonite ga iz računara.

<span id="page-16-0"></span>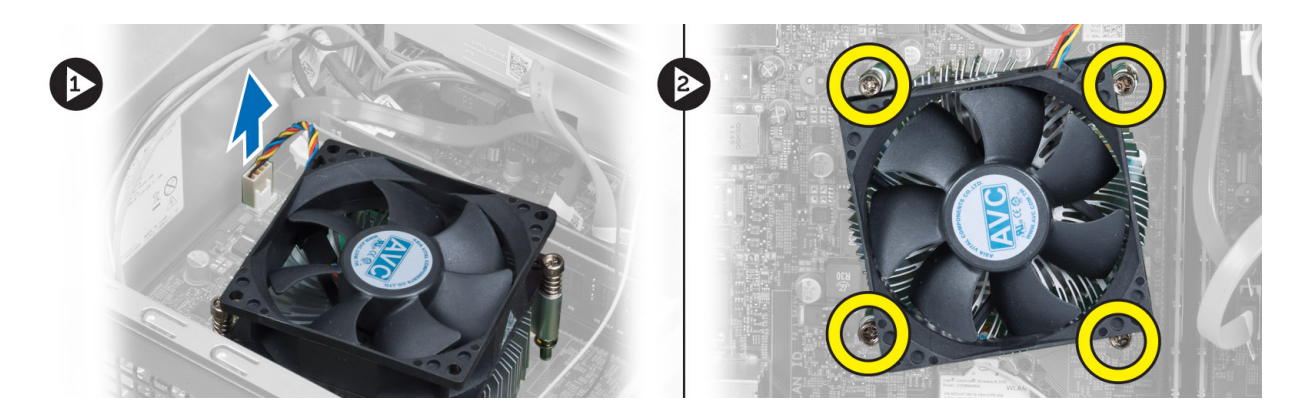

# Instaliranje sklopa rashladnog elementa

- 1. Poravnajte neispradajuće zavrtnje na sklopu rashladnog elementa sa otvorima za zavrtnje na matičnoj ploči.
- 2. Pritegnite neispadajuće zavrtnje da biste pričvrstili sklop rashladnog elementa na matičnu ploču.
- 3. Povežite kabl ventilatora na matičnu ploču.
- 4. Instalirajte:
	- a) poklopac ventilatora.
	- b) poklopac.
- 5. Sledite procedure u odeljku Nakon rada u unutrašnjosti ra*č*unara.

# Uklanjanje ulazno/izlazne (U/I) plo**č**e

- 1. Sledite procedure u odeljku Pre rada u unutrašnjosti ra*č*unara.
- 2. Uklonite:
	- a) poklopac
	- b) poklopac ventilatora
	- c) prednju masku
	- d) rešetku za disk jedinicu
	- e) karticu za proširenje
- 3. Odspojite kablove U/I ploče sa matične ploče

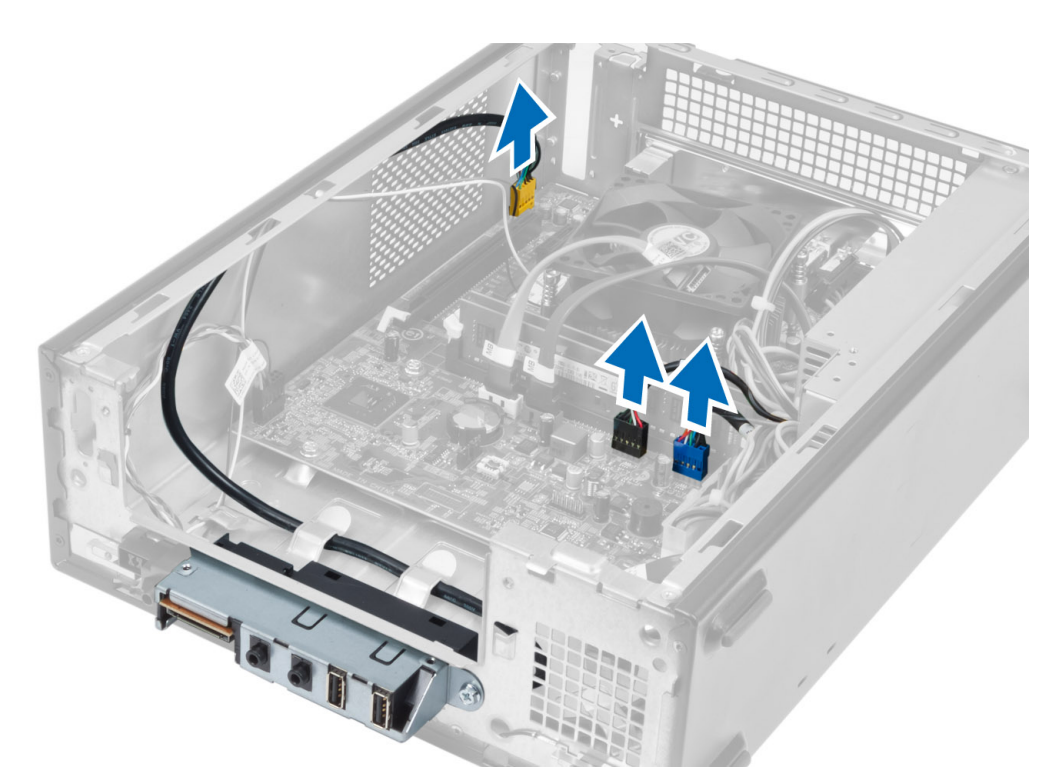

4. Uklonite kablove U/I ploče iz kanalica za usmeravanje na kućištu.

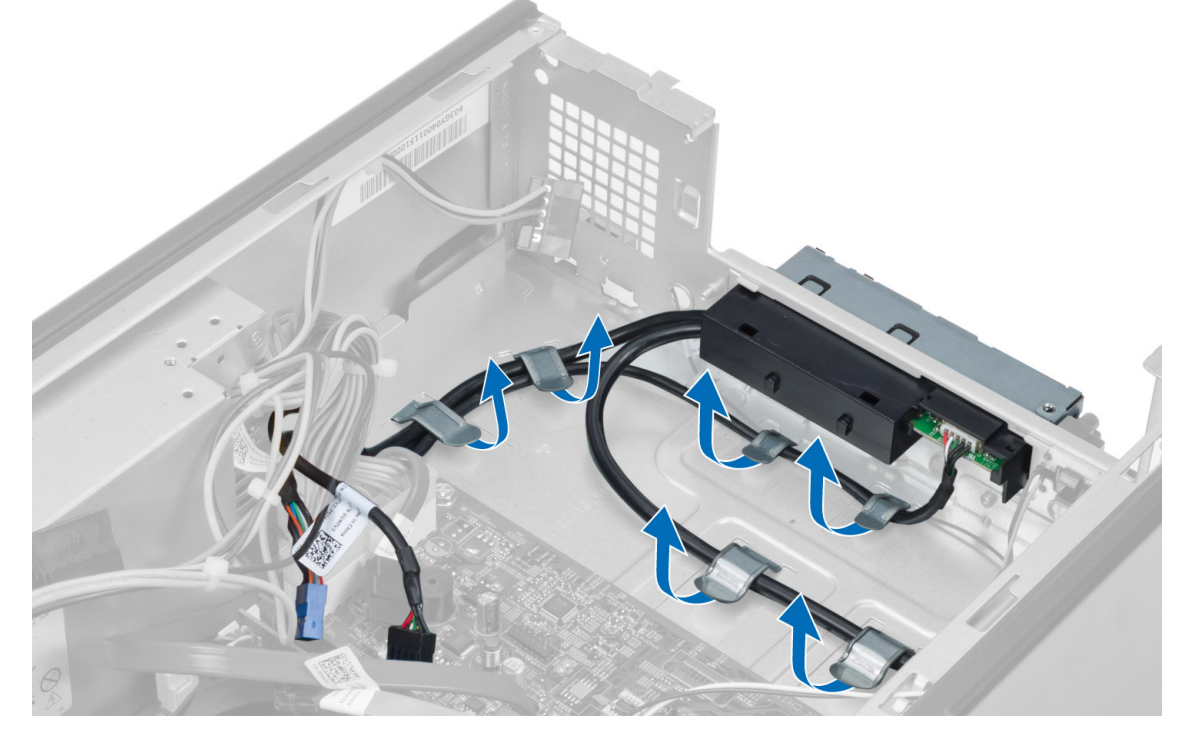

5. Uklonite zavrtanj koji pričvršćuje U/I ploču za prednju ploču i gurnite U/I ploču na stranu i izvadite je iz prednje ploče.

<span id="page-18-0"></span>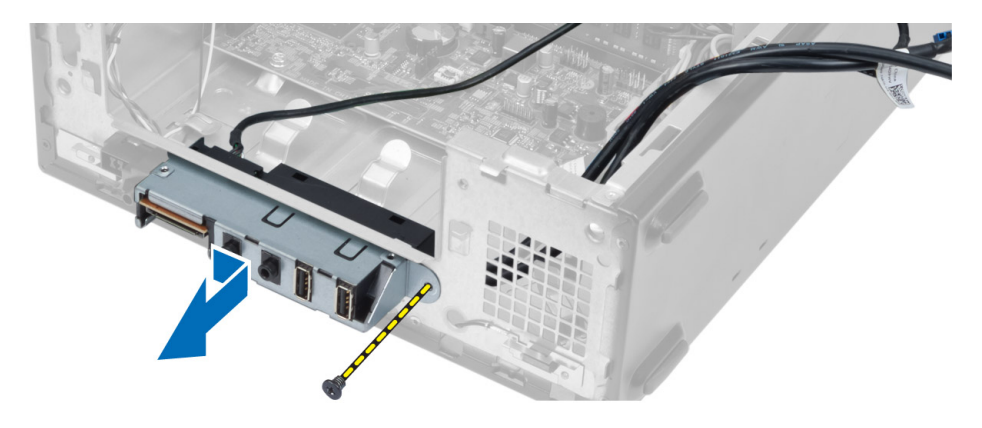

# Instaliranje U/I plo**č**e

- 1. Umetnite U/I ploču u slot na prednjoj ploči.
- 2. Gurnite U/I ploču da biste poravnali otvore sa zavrtnjima na prednjoj ploči.
- 3. Pritegnite zavrtanj da biste pričvrstili U/I ploču za prednju ploču.
- 4. Provucite kablove U/I ploče kroz kanalice za usmeravanje na kućištu.
- 5. Povežite kablove U/I ploče na matičnu ploču.
- 6. Instalirajte:
	- a) karticu za proširenje
	- b) rešetku za disk jedinicu
	- c) prednju masku
	- d) poklopac ventilatora
	- e) poklopac
- 7. Sledite procedure u odeljku Nakon rada u unutrašnjosti ra*č*unara.

# Uklanjanje procesora

- 1. Sledite procedure u odeljku Pre rada u unutrašnjosti ra*č*unara.
- 2. Uklonite:
	- a) poklopac
	- b) poklopac ventilatora
	- c) sklop rashladnog elementa
- 3. Pritisnite ručicu za otpuštanje a zatim je pomerite u stranu da biste je oslobodili iz kukice za pričvršćivanje. Podignite poklopac procesora i uklonite ga iz utičnice, a zatim ga stavite u antistatičku kesicu.

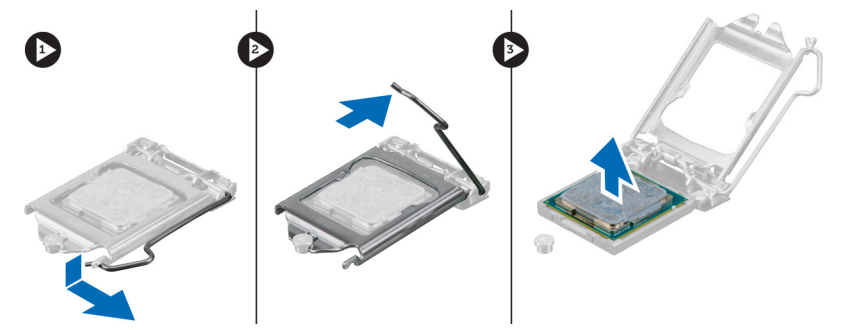

# <span id="page-19-0"></span>Instaliranje procesora

- 1. Umetnite procesor u utičnicu za procesor. Uverite se da je procesor pravilno smešten u ležište.
- 2. Spustite poklopac procesora.
- 3. Pritisnite ručicu za otpuštanje a zatim je pomerite prema unutra da biste je učvrstili kukicom za pričvršćivanje.
- 4. Instalirajte:
	- a) sklop rashladnog elementa
	- b) poklopac ventilatora
	- c) poklopac
- 5. Sledite procedure u odeljku Nakon rada u unutrašnjosti ra*č*unara.

# Uklanjanje mati**č**ne plo**č**e

- 1. Sledite procedure u odeljku Pre rada u unutrašnjosti ra*č*unara.
- 2. Uklonite:
	- a) poklopac
	- b) poklopac ventilatora
	- c) prednju masku
	- d) rešetku za disk jedinicu
	- e) memoriju
	- f) karticu za proširenje
	- g) sklop rashladnog elementa
	- h) procesor
- 3. Odspojite sve kablove koji su povezani na matičnu ploču.
- 4. Uklonite zavrtnje koji pričvršćuju matičnu ploču za kućište i podignite matičnu ploču i izvadite je iz kućišta.

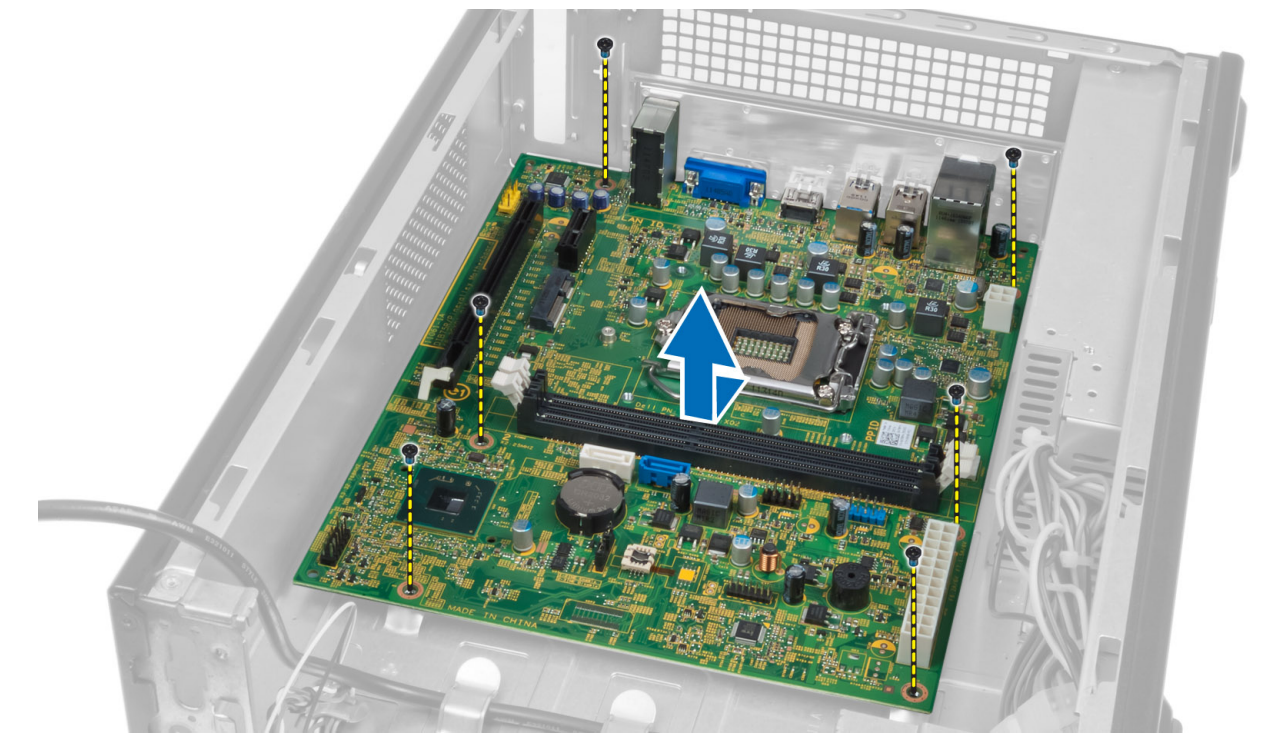

### <span id="page-20-0"></span>Komponente mati**č**ne plo**č**e

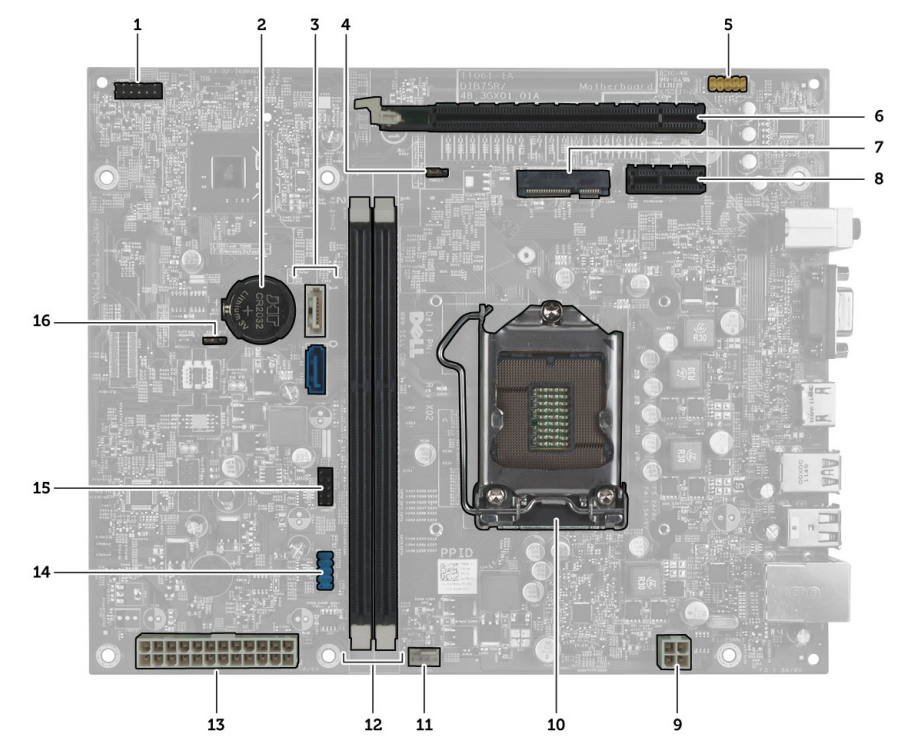

### Slika 1. Komponente na mati**č**noj plo**č**i

- 1. konektor dugmeta za napajanje
- 2. coin-cell baterija
- 3. SATA konektori
- 4. kratkospojnik za resetovanje lozinke
- 5. audio konektor na prednjoj ploči
- 6. PCI Express x16 slot
- 7. slot za Mini-Card karticu
- 8. PCIe x1 slot
- 9. 4–pinski konektor za napajanje CPU
- 10. CPU utičnica
- 11. konektor ventilatora procesora
- 12. DDR DIMM memorijski slotovi (2)
- 13. ATX 24–pinski konektor za napajanje
- 14. USB konektor na prednjoj ploči
- 15. USB konektor na prednjoj ploči
- 16. CMOS kratkospojnik

### Instaliranje mati**č**ne plo**č**e

- 1. Poravnajte matičnu ploču sa konektorima portova na zadnjem delu kućišta i postavite matičnu ploču na kućište.
- 2. Pritegnite zavrtnje da biste pričvrstili matičnu ploču za kućište.
- 3. Povežite kablove jedinice za napajanje na matičnu ploču.
- 4. Instalirajte:
	- a) procesor
	- b) sklop rashladnog elementa
	- c) karticu za proširenje
	- d) memoriju
- <span id="page-21-0"></span>e) rešetku za disk jedinicu
- f) prednju masku
- g) poklopac ventilatora
- h) poklopac
- 5. Sledite procedure u odeljku Nakon rada u unutrašnjosti ra*č*unara.

# Uklanjanje jedinice za napajanje

- 1. Sledite procedure u odeljku Pre rada u unutrašnjosti ra*č*unara.
- 2. Uklonite:
	- a) poklopac
	- b) poklopac ventilatora
	- c) prednju masku
	- d) rešetku za disk jedinicu
	- e) memoriju
	- f) karticu za proširenje
	- g) ventilator i rashladni element
	- h) procesor
	- i) matičnu ploču
- 3. Uklonite zavrtnje koji pričvršćuju jedinicu za napajanje za kućište i izvadite jedinicu za napajanje iz računara.

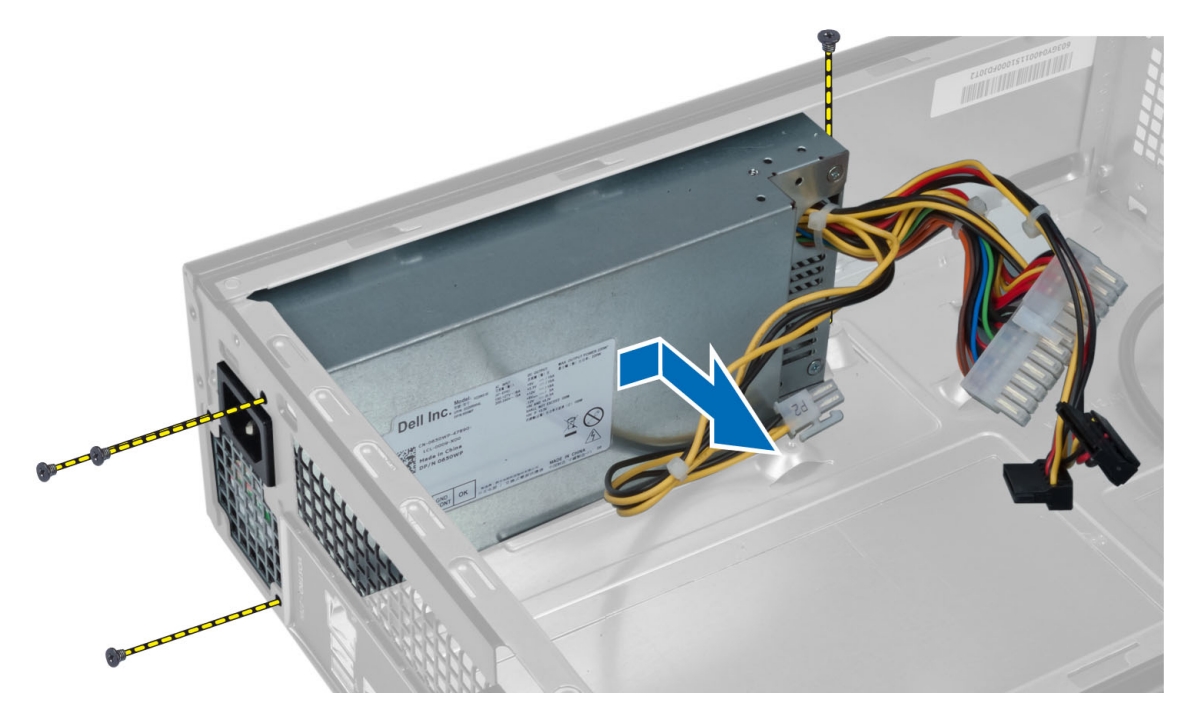

### Instaliranje jedinice za napajanje

- 1. Gurnite jedinicu za napajanje prema zadnjem delu kućišta.
- 2. Poravnajte otvore za zavrtnje na jedinici za napajanje sa otvorima za zavrtnje na kućištu.
- 3. Pritegnite zavrtnje da biste pričvrstili jedinicu za napajanje za kućište.
- 4. Instalirajte:
- a) matičnu ploču
- b) procesor
- c) ventilator i rashladni element
- d) karticu za proširenje
- e) memoriju
- f) rešetku za disk jedinicu
- g) prednju masku
- h) poklopac ventilatora
- i) poklopac
- 5. Sledite procedure u odeljku Nakon rada u unutrašnjosti ra*č*unara.

# <span id="page-24-0"></span>Podešavanje sistema

Program za podešavanje sistema (System Setup) omogućava upravljanje hardverom računara i utvrđuje opcije na nivou BIOS-a. U programu za podešavanje sistema (System Setup), možete da:

- Promenite podešavanja za NVRAM nakon dodavanja ili uklanjanja hardvera
- Prikažete konfiguraciju hardvera sistema
- Omogućite ili onemogućite integrisane uređaje
- Postavite granične vrednosti za performanse i upravljanje energijom
- Upravljate bezbednošću računara

# Boot Sequence (Sekvenca pokretanja sistema)

Sekvenca pokretanja sistema omogućava da premostite redosled uređaja za pokretanje sistema utvrđen u programu za podešavanje sistema i sistem pokrenete direktno sa željenog uređaja (na primer: optički disk ili tvrdi disk). Tokom samoispitavanja pri uključenju napajanja (eng. Power-on Self Test - POST), kada se pojavi logotip Dell, možete da:

- Pristupite programu za podešavanje sistema (System Setup) pritiskom na taster <F2>
- Pozovete meni za jedno pokretanje sistema pritiskom na taster <F12>

Meni za jedno pokretanje sistema prikazuje uređaje sa kojih možete da izvršite podizanje sistema, uključujući opciju dijagnostike. Opcije menija za pokretanje sistema su:

- Removable Drive (Zamenljivi disk) (ako je dostupno)
- STXXXX Drive (STXXXX disk)

**ZA NAPOMENA:** XXX označava broj SATA disk jedinice.

- Optical Drive (Optički disk)
- Diagnostics (Dijagnostika)

NAPOMENA: Ako izaberite opciju Diagnostics (Dijagnostika), prikazaće se ekran ePSA diagnostics (ePSA Ø dijagnostika).

Ekran sa sekvencom pokretanja sistema takođe prikazuje opciju za pristupanje ekranu programa za podešavanje sistema (System Setup).

# Tasteri za navigaciju

Sledeća tabela prikazuje tastere za navigaciju programa za podešavanje sistema.

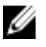

NAPOMENA: Kod najvećeg broja opcija za podešavanje sistema promene koje vršite se snimaju ali ne postaju aktivne dok ponovo ne pokrenete sistem.

#### <span id="page-25-0"></span>Tabela 1. Tasteri za navigaciju

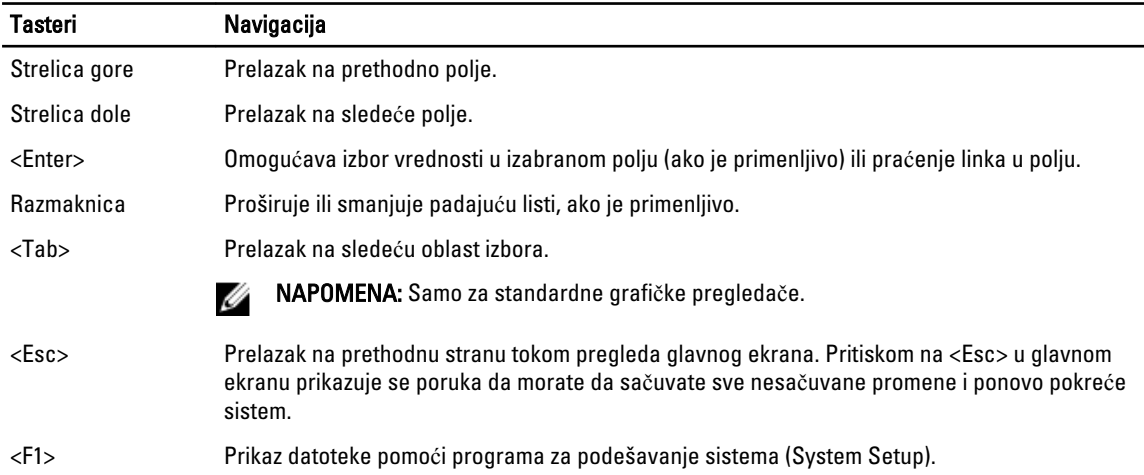

### Pregled programa za podešavanje sistema (System Setup)

Program System Setup omogućava:

- promenu informacija za konfiguraciju sistema nakon dodavanja, zamene ili uklanjanja hardvera na računaru.
- postavljanje ili promenu opcija koje bira korisnik, kao što je lozinka korisnika.
- čitanje trenutne memorije ili postavljanje tipa instaliranog čvrstog diska.

Pre korišćenja programa za podešavanje sistema (System Setup), preporučuje se da zapišete informacije na ekranu programa za podešavanje sistema (System Setup) za naknadnu upotrebu.

OPREZ: Osim ako niste stru**č**an korisnik ra**č**unara, nemojte menjati postavke ovog programa. Odre**đ**ene promene mogu uzrokovati nepravilan rad vašeg ra**č**unara.

### Ulaz u program za podešavanje sistema (System Setup)

- 1. Uključite (ili restartujte) vaš računar.
- 2. Kada se prikaže plavi DELL logotip, morate pratiti kada će se pojaviti poruka F2.
- 3. Kada se poruka F2 pojavi, odmah pritisnite <F2>.

K NAPOMENA: Poruka F2 ukazuje na to da je tastatura aktivirana. Ova poruka se može pojaviti veoma brzo, tako da morate pratiti kada će se pojaviti, a zatim pritisnuti <F2> . Ako <F2> pritisnete pre pojave poruke, ova operacija će biti izgubljena.

4. Ako čekate predugo i pojavi se logotip operativnog sistema, sačekajte da se pojavi Microsoft Windows radna površina. Zatim, isključite računar i pokušajte ponovo.

### Ekrani programa za podešavanje sistema

#### Tabela 2.

Menu (Meni) — Pojavljuje se u gornjem delu prozora programa za podešavanje sistema (System Setup). Ovo polje obezbeđuje meni za pristup opcijama programa za podešavanje sistema. Pritisnite tastere < Strelica levo > i < Strelica <span id="page-26-0"></span>desno > za navigaciju. Kada se opcija Menu (Meni) istakne, stavka Options List (Lista opcija) navodi opcije koje definišu hardver instaliran na vašem računaru.

Options List (Lista opcija) — Pojavljuje Options Field (Polje opcija) se na levoj strani prozora programa za podešavanje sistema (System Setup). U polju se navode opcije koje definišu konfiguraciju vašeg računara, uključujući instalirani hardver, štednju energije i bezbednosne funkcije. Krećite se gore i dole po listi pomoću tastera sa strelicom za gore i dole. Kada se istakne opcija, stavka Options Field (Polje opcija) prikazuje trenutne i dostupne postavke opcije.

Pojavljuje se na desnoj strani stavke Dell Diagnostics (Dell dijagnostika) i sadrži informacije o svakoj opciji navedenoj u okviru opcije Dell Diagnostics (Dell Dijagnostika). U ovom polju možete videti informacije o vašem računaru i izmeniti vaše trenutne postavke. Pritisnite < Enter> da biste izvršili promene vaših trenutnih postavki. Pritisnite <ESC> da biste se vratili u polje Dell Diagnostics (Dell dijagnostika).

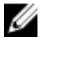

NAPOMENA: Ne mogu se menjati sve postavke navedene u polju opcija.

Dell Diagnostics (Dell dijagnostika) — Pojavljuje se na desnoj strani prozora programa za podešavanje sistema (System Setup) i sadrži informacije

pomoći o opcijama izabranim u polju Dell Diagnostics (Dell dijagnostika).

Function Keys (Funkcionalni tasteri) — Pojavljuje se ispod polja Dell Diagnostics (Dell dijagnostika) i navodi tastere i njihove funkcije u okviru aktivnog polja programa za podešavanje sistema.

Koristite sledeće tastere za navigaciju po ekranima programa za podešavanje sistema (System Setup):

#### Tabela 3.

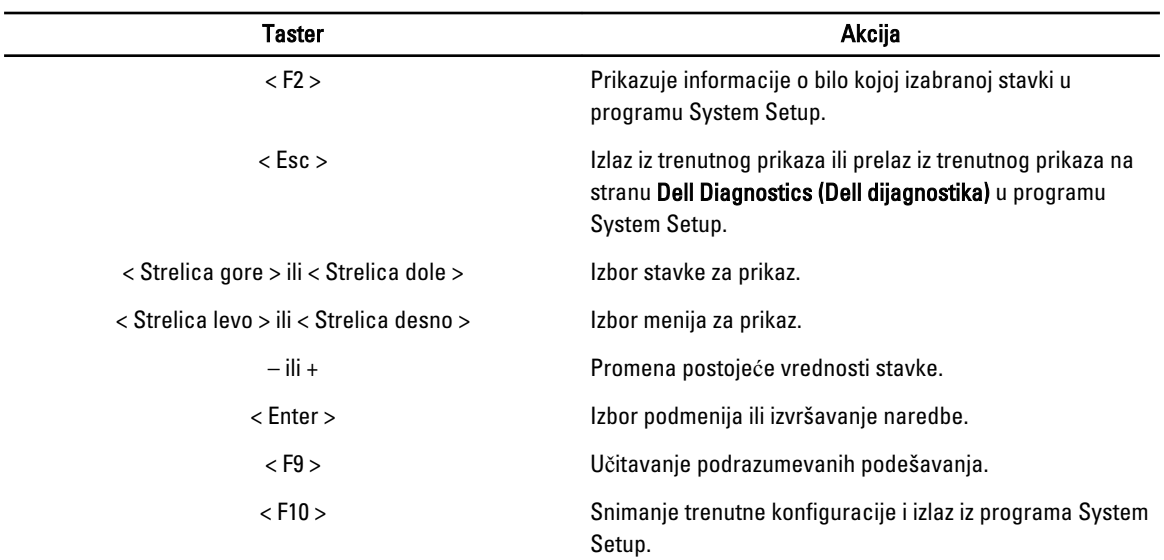

### Opcije programa za podešavanje sistema (System Setup)

Tabela 4. Main (Opšte)

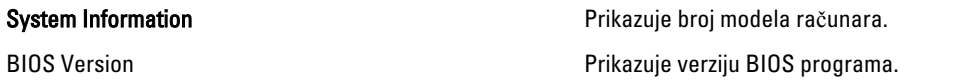

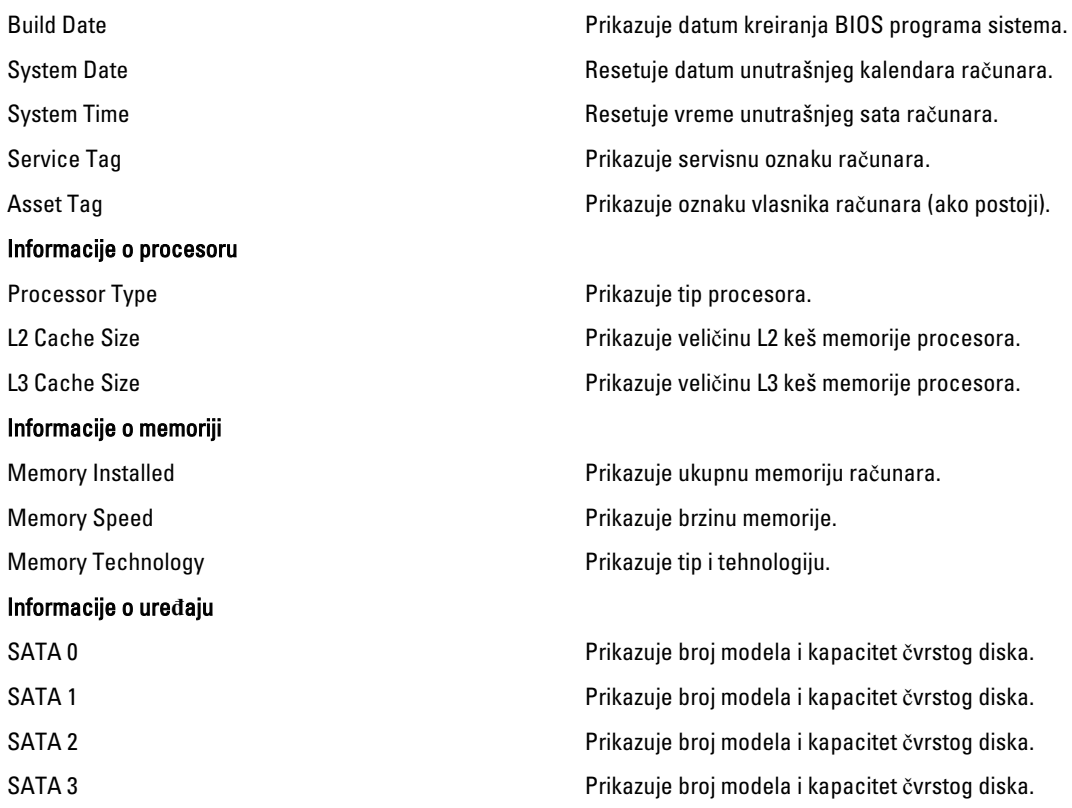

### Tabela 5. Advanced (Napredno)

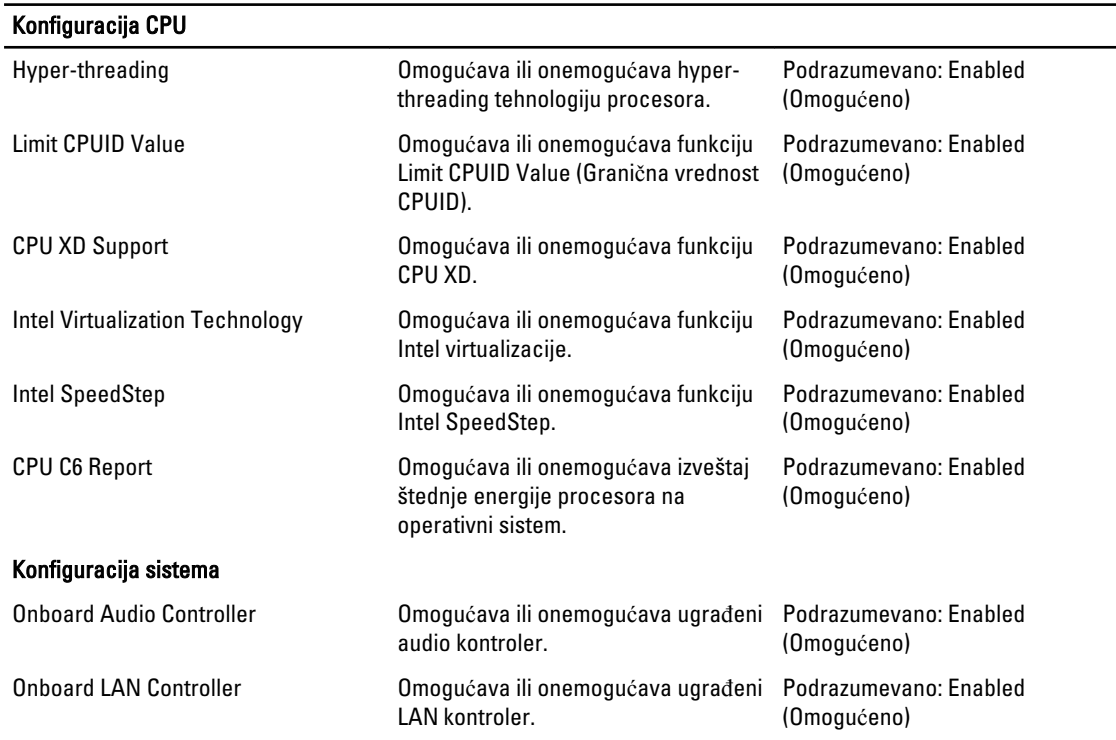

<span id="page-28-0"></span>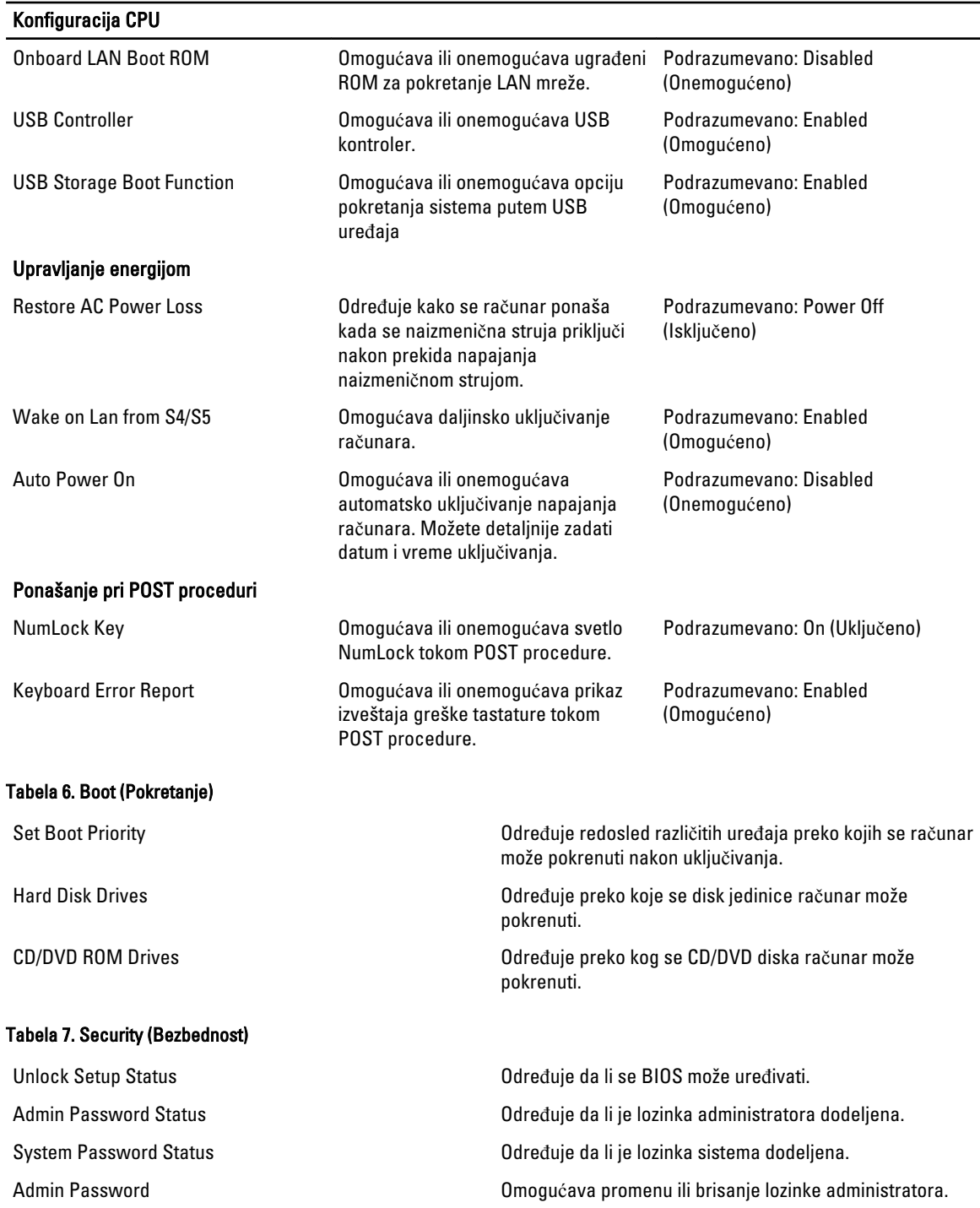

### Exit (Izlaz)

Ovaj izbor omogućava snimanje, odbijanje i učitavanje podrazumevanih postavki pre napuštanja programa za podešavanje sistema (System Setup).

# <span id="page-29-0"></span>Ažuriranje BIOS-a

Preporučuje se da ažurirate BIOS (podešavanje sistema), nakon zamene matične ploče ili ako je dostupna dopuna. Za noutbuk računare, proverite da li je baterija računara potpuno napunjena i priključena na strujnu utičnicu

- 1. Restarttujte računar.
- 2. Idite na support.dell.com/support/downloads.
- 3. Ako imate servisnu oznaku ili kod za brzi servis računara:

NAPOMENA: Kod stonih računara servisna oznaka se nalazi sa prednje strane računara.

**XXIII NAPOMENA:** Kod noutbuk računara servisna oznaka se nalazi sa donje strane računara.

- a) Unesite servisnu oznaku ili kod za brzi servis i kliknite na Submit (Pošalji).
- b) Kliknite na Submit (Pošalji) i nastavite do 5. koraka.
- 4. Ako nemate servisnu oznaku ili kod za brzi servis, izaberite neku od sledećih opcija:
	- a) Automatically detect my Service Tag for me (Automatski prona**đ**i moju servisnu oznaku)
	- b) Choose from My Products and Services List (Izaberi sa liste Moji proizvodi i servisi)
	- c) Choose from a list of all Dell products (Izaberi sa liste Dell proizvoda)
- 5. Na ekranu sa aplikacijama i upravljačkim programima, u padajućoj listi Operating System (Operativni sistem) izaberite BIOS.
- 6. Pronađite najnoviju BIOS datoteku i kliknite na Download File (Preuzmi datoteku).
- 7. Izaberite način preuzimanja koji vam najviše odgovara u prozoru Please select your download method below (Izaberite na**č**in preuzimanja u nastavku); kliknite na Download Now (Preuzmi odmah). Pojavljuje se prozor File Download (Preuzimanje datoteke).
- 8. Kliknite na Save (Sa**č**uvaj) da biste sačuvali datoteku na računaru.
- 9. Kliknite na Run (Pokreni) da biste instalirali ažurirana podešavanja BIOS-a na računar. Sledite uputstva na ekranu.

# Brisanje zaboravljene lozinke

Bezbednosne funkcije softvera sistema uključuju lozinku sistema i lozinku za podešavanje. Kratkospojnik za lozinku onemogućava bilo koju lozinku(e) koja(e) se trenutno koristi(e). Kratkospojnik za resetovanje lozinke sadrži 3 pina.

- 1. Sledite procedure u odeljku Pre rada u unutrašnjosti ra*č*unara.
- 2. Uklonite poklopac.
- 3. Uklonite poklopac ventilatora.
- 4. Pronađite kratkospojnik za resetovanje lozinke na matičnoj ploči. Pogledajte "Komponente matične ploče".
- 5. Skinite utičnicu 2-pinskog kratkospojnika sa pinova 2 i 3 i postavite je na pinove 1 i 2

<span id="page-30-0"></span>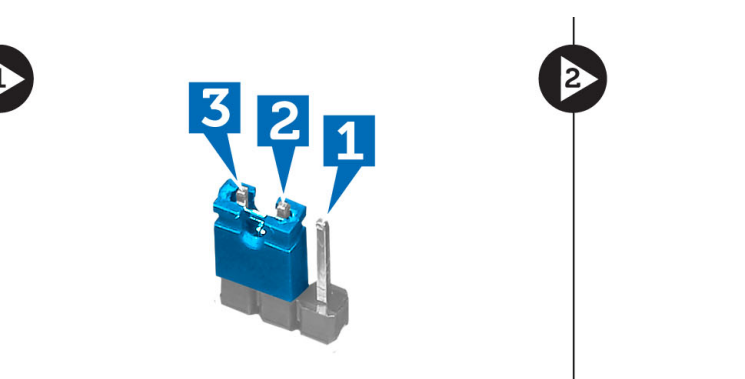

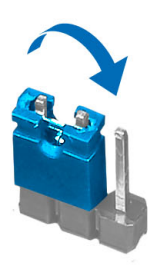

- 6. Instalirajte poklopac ventilatora.
- 7. Instalirajte poklopac.
- 8. Priključite računar na električnu utičnicu i uključite računar da biste obrisali lozinku.
- 9. Isključite računar i isključite kabl za napajanje iz električne utičnice.
- 10. Uklonite poklopac.
- 11. Uklonite poklopac ventilatora.
- 12. Vratite kratkospojnik na pinove 2 i 3.

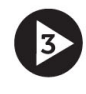

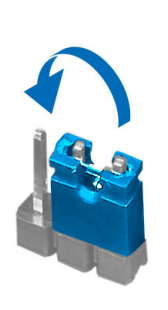

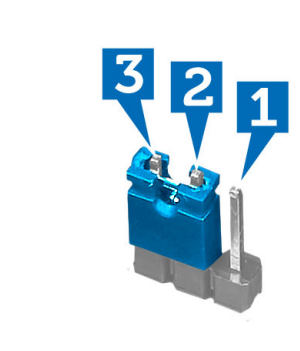

- 13. Instalirajte poklopac ventilatora.
- 14. Instalirajte poklopac.
- 15. Sledite procedure u odeljku Nakon rada u unutrašnjosti ra*č*unara.
- 16. Uključite računar.
- 17. Uđite u program za podešavanje sistema i dodelite novu lozinku sistema ili lozinku za podešavanje.

# Brisanje CMOS memorije

- 1. Sledite procedure u odeljku Pre rada u unutrašnjosti ra*č*unara.
- 2. Uklonite poklopac.
- 3. Uklonite poklopac ventilatora.
- 4. Uklonite prednju masku.
- 5. Uklonite rešetku za disk jedinicu.
- 6. Pronađite CMOS kratkospojnik na matičnoj ploči. Pogledajte "Komponente matične ploče".
- 7. Skinite utičnicu 2-pinskog kratkospojnika sa pinova 2 i 3 i postavite je na pinove 1 i 2

<span id="page-31-0"></span>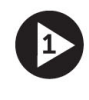

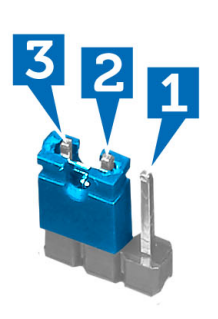

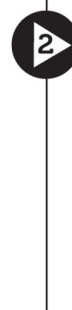

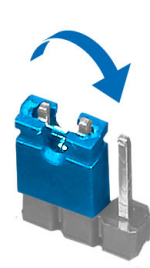

- 8. Instalirajte rešetku za disk jedinicu.
- 9. Instalirajte prednju masku.
- 10. Instalirajte poklopac ventilatora.
- 11. Instalirajte poklopac.
- 12. Priključite računar na električnu utičnicu i uključite računar da biste obrisali CMOS memoriju.
- 13. Isključite računar i isključite kabl za napajanje iz električne utičnice.
- 14. Uklonite poklopac.
- 15. Uklonite poklopac ventilatora.
- 16. Uklonite prednju masku.
- 17. Uklonite rešetku za disk jedinicu.
- 18. Vratite kratkospojnik na pinove 2 i 3.

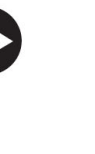

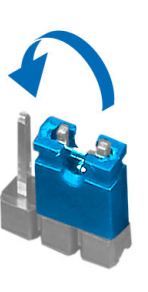

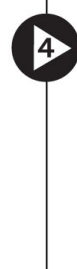

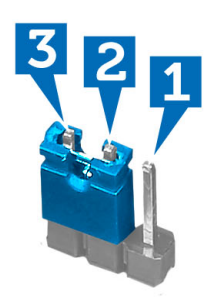

- 19. Instalirajte rešetku za disk jedinicu.
- 20. Instalirajte prednju masku.
- 21. Instalirajte poklopac ventilatora.
- 22. Instalirajte poklopac.
- 23. Sledite procedure u odeljku Nakon rada u unutrašnjosti ra*č*unara.
- 24. Uključite računar.

# Lozinka sistema i lozinka za podešavanje

Možete da kreirate lozinku sistema i lozinku za podešavanje da biste zaštitili računar.

<span id="page-32-0"></span>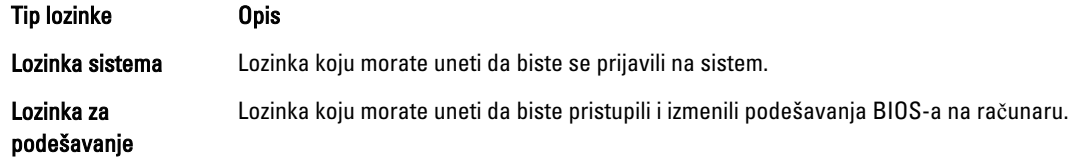

OPREZ: Lozinke pružaju osnovni nivo bezbednosti podataka na ra**č**unaru.

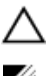

OPREZ: Svako može pristupiti podacima ukladištenim na ra**č**unaru ako ra**č**unar nije zaklju**č**an ili pod nadzorom.

NAPOMENA: Računar se isporučuje sa onemogućenom funkcijom lozinke sistema i lozinke za podešavanje.

### Dodeljivanje lozinke sistema i lozinke za podešavanje

Možete da dodelite novu lozinku sistema i/ili lozinku za podešavanje ili promenite postojeću lozinku sistema i/ili lozinku za podešavanje samo kada je Password Status (Status lozinke) Unlocked (Otklju**č**ana). Ako je status lozinke Locked (Zaklju**č**ana), nije moguće promeniti lozinku sistema.

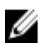

NAPOMENA: Ako je kratkospojnik lozinke onemogućen, postojeća lozinka sistema i lozinka za podešavanje se brišu i nije potrebno da unosite lozinku sistema da biste se prijavili na računar.

Da biste pristupili podešavanju sistema, pritisnite <F2> odmah nakon uključivanja ili ponovnog pokretanja.

1. U BIOS-u sistema ili ekranu System Setup (Podešavanje sistema), izaberite System Security (Bezbednost sistema) i pritisnite <Enter>.

Pojavljuje se ekran System Security (Bezbednost sistema).

- 2. Na ekranu System Security (Bezbednost sistema), proverite da li je Password Status (Status lozinke) Unlocked (Otklju**č**ano).
- 3. Izaberite System Password (Lozinka sistema), unesite lozinku sistema i pritisnite <Enter> ili <Tab>. Koristite sledeće smernice da biste dodelili lozinku sistema:
	- Lozinka može imati do 32 znakova.
	- Lozinka može sadržati brojeve od 0 do 9.
	- Dozvoljena su samo mala slova, dok mala slova nisu dozvoljena.
	- Dozvoljeni su samo sledeći specijalni znaci: razmak, ("), (+), (,), (-), (.), (/), (;), ([), (\), (]), (`).

Ponovo unesite lozinku sistema kada se to od vas zatraži.

- 4. Unesite lozinku sistema koju ste uneli ranije i kliknite na OK.
- 5. Izaberite Setup Password (Lozinka za podešavanje), unesite lozinku sistema i pritisnite <Enter> ili <Tab>. Pojavljuje se poruka da ponovo unesete lozinku za podešavanje.
- 6. Unesite lozinku za podešavanje koju ste uneli ranije i kliknite na OK.
- 7. Pritisnite <Esc> i pojavljuje se poruka za čuvanje promena.
- 8. Pritisnite <Y> da biste sačuvali promene.

Računar se ponovo pokreće.

### Brisanje ili promena postoje**ć**e lozinke sistema i/ili lozinke za podešavanje

Proverite da li je Password Status (Status lozinke) Unlocked (Otključana) (u programu za podešavanje sistema (System Setup)) pre nego što pokušate da obrišete ili izmenite postojeću lozinku sistema i/ili lozinku za podešavanje. Lozinku sistema ili lozinku za podešavanje ne možete da promenite ako je Password Status (Status lozinke) Locked (Zaključana). <span id="page-33-0"></span>Da biste pristupili programu za podešavanje sistema (System Setup), pritisnite <F2> odmah nakon uključivanja ili ponovnog uključivanja.

1. U BIOS-u sistema ili ekranu System Setup (Podešavanje sistema), izaberite System Security (Bezbednost sistema) i pritisnite <Enter>.

Prikazuje se ekran System Security (Bezbednost sistema).

- 2. Na ekranu System Security (Bezbednost sistema), proverite da li je Password Status (Status lozinke) Unlocked (Otklju**č**ano).
- 3. Izaberite System Password (Lozinka sistema), izmenite ili obrišite postojeću lozinku sistema i pritisnite <Enter> ili  $\angle$ Tah $\angle$
- 4. Izaberite Setup Password (Lozinka za podešavanje), izmenite ili obrišite postojeću lozinku za podešavanje i pritisnite <Enter> ili <Tab>.

**ZA NAPOMENA:** Ako menjate lozinku sistema i/ili lozinku za podešavanje, ponovo unesite novu lozinku kada se to od vas zatraži. Ako brišete lozinku sistema i/ili lozinku za podešavanje, potvrdite brisanje kada se to od vas zatraži.

- 5. Pritisnite <Esc> i pojavljuje se poruka za čuvanje promena.
- 6. Pritisnite <Y> da biste sačuvali promene i izašli iz programa za podešavanje sistema (System Setup). Računar se ponovo pokreće.

### Onemogu**ć**avanje sistemske lozinke

Bezbednosne funkcije softvera sistema uključuju sistemsku lozinku i određivanje lozinke. Lozinka prespojnika onemogućava korišćenje trenutne(ih) lozinke(i).

Ø

NAPOMENA: Osim toga, možete da koristite sledeće korake za onemogućavanje zaboravljene lozinke.

- 1. Sledite procedure u odeljku Pre rada u unutrašnjosti ra*č*unara.
- 2. Skinite poklopac.
- 3. Odredite tip PSWD prespojnika na sistemskoj ploči.
- 4. Uklonite PSWD prespojnik sa sistemske ploče.

NAPOMENA: Postojeće lozinke neće biti onemogućene (izbrisane) sve dok se računar ne pokrene bez prespojnika.

5. Instalirajte poklopac.

NAPOMENA: Ako dodelite novu sistemsku lozinku i/ili lozinku za podešavanje sa instaliranim PSWD prespojnikom, sistem će onemogućiti novu(e) lozinku(e) sledeći put kada se pokrene.

- 6. Priključite računar na električnu utičnicu i uključite ga.
- 7. Isključite računar i izvadite kabl za napajanje iz električne utičnice.
- 8. Skinite poklopac.
- 9. Zamenite PSWD prespojnik na sistemskoj ploči.
- 10. Instalirajte poklopac.
- 11. Sledite procedure u odeljku Posle rada u unutrašnjosti ra*č*unara.
- 12. Uključite računar.
- 13. Idite na podešavanje sistema i dodelite novu sistemsku lozinku ili lozinku za podešavanje. Vidite Odre*đ*ivanje sistemske lozinke.

# <span id="page-34-0"></span>Dijagnostika

Ako imate problem sa računarom, pokrenite ePSA dijagnostiku pre kontaktiranja Dell tehničke podrške. Cilj pokretanja dijagnostike je testiranje hardvera računara bez korišćenja dodatne opreme ili rizika od gubitka podataka. Ukoliko niste u mogućnosti da problem rešite sami, osoblje za servis i podršku može koristiti rezultate dijagnostike kako bi vam pomogli da rešite problem.

# Enhanced Pre-Boot System Assessment (ePSA) dijagnostika

ePSA dijagnostika (takođe se naziva dijagnostika sistema) vrši sveobuhvatnu proveru hardvera. ePSA dijagnostika je ugrađena zajedno sa BIOS-om a pokreće je BIOS interno. Ugrađena dijagnostika sistema pruža niz opcija za određene uređaje ili grupe uređaja koje vam omogućavaju da:

- Pokrenete testove automatski ili u interaktivnom režimu
- Ponovite testove
- Prikažete ili sačuvate rezultate testova
- Prođete kroz testove kako biste uveli dodatne opcije testiranja da biste obezbedili dodatne informacija o neispravnom(im) uređaju(ima)
- Pregledate statusne poruke koje pružaju informacije o tome da li su testovi uspešno završeni
- Pregledate poruke o greškama koje pružaju informacije o problemima nastalim tokom testiranja

OPREZ: Dijagnostiku sistema koristite samo za testiranje vašeg ra**č**unara. Koriš**ć**enje ovog programa na drugim ra**č**unarima može dovesti do pojave neta**č**nih rezultata ili poruka o greškama.

**ZA NAPOMENA:** Neki testovi za posebne uređaje zahtevaju interakciju korisnika. Uvek budite pored terminala računara za vreme obavljanja dijagnostičkih testova.

- 1. Uključite računar.
- 2. Dok se sistem računara pokreće, pritisnite taster <F12> kada se pojavi Dell logotip.
- 3. Na ekranu za podizanje sistema izaberite opciju Diagnostics (Dljagnostika). Prikazuje se prozor Enhanced Pre-boot System Assessment (Proširena procena sistema pre podizanja), i navode svi uređaji pronađeni na računaru. Dijagnostika pokreće testiranje na svim pronađenim uređajima.
- 4. Ako želite da pokrenete test na određenom uređaju, pritisnite <Esc> i kliknite na Yes (Da) da biste zaustavili dijagnostički test.
- 5. Izaberite uređaj u levom oknu i kliknite na Run Tests (Pokreni testove).
- 6. Ako postoje bilo kakvi problemi prikazaće se kodovi grešaka. Zabeležite kod greške i obavestite kompaniju Dell.

# <span id="page-36-0"></span>Tehni**č**ke specifikacije

NAPOMENA: Ponuda se može razlikovati po regionima. Sledeće specifikacije su samo one koje se po zakonu U moraju isporučivati sa računarom. Za dodatne informacije u vezi sa konfiguracijom računara, kliknite na Start $\rightarrow$ Pomo**ć** i podrška i izaberite opciju za prikaz informacija o računaru.

#### Tabela 8. Informacije o sistemu

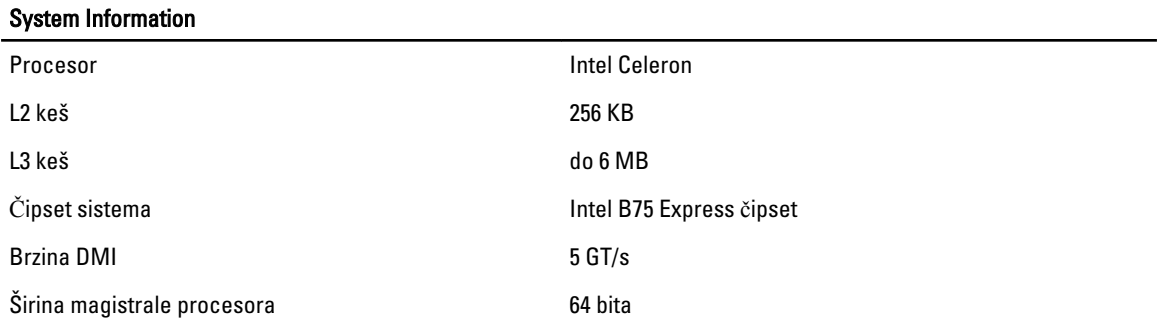

#### Tabela 9. Dimenzije

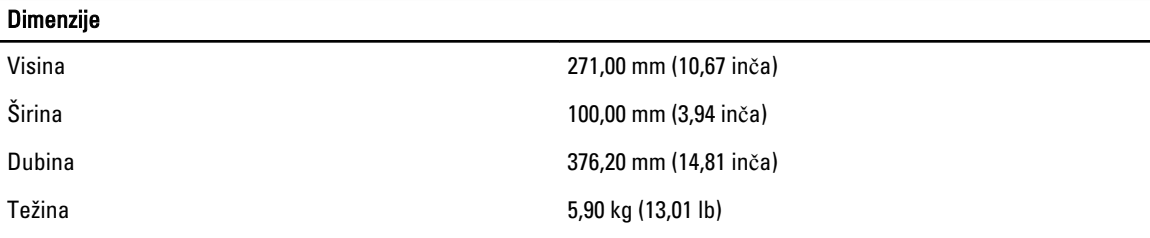

#### Tabela 10. Memorija

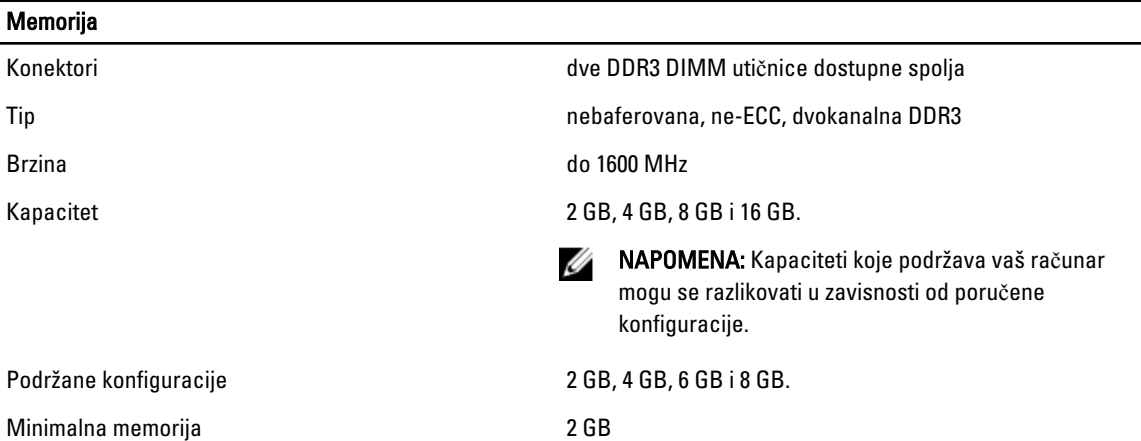

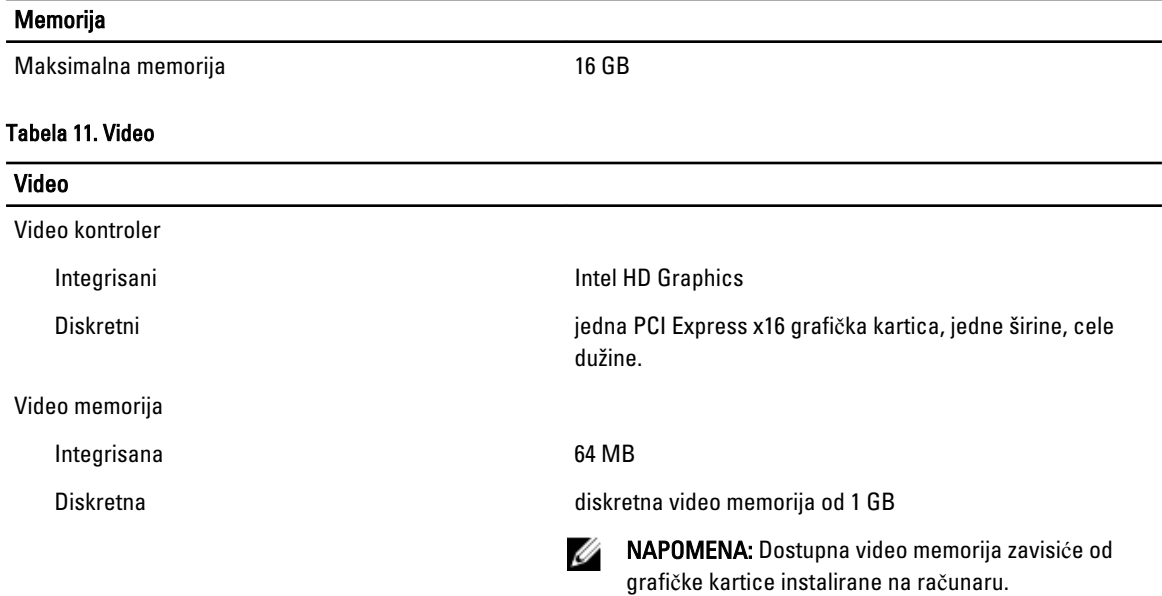

#### Tabela 12. Portovi

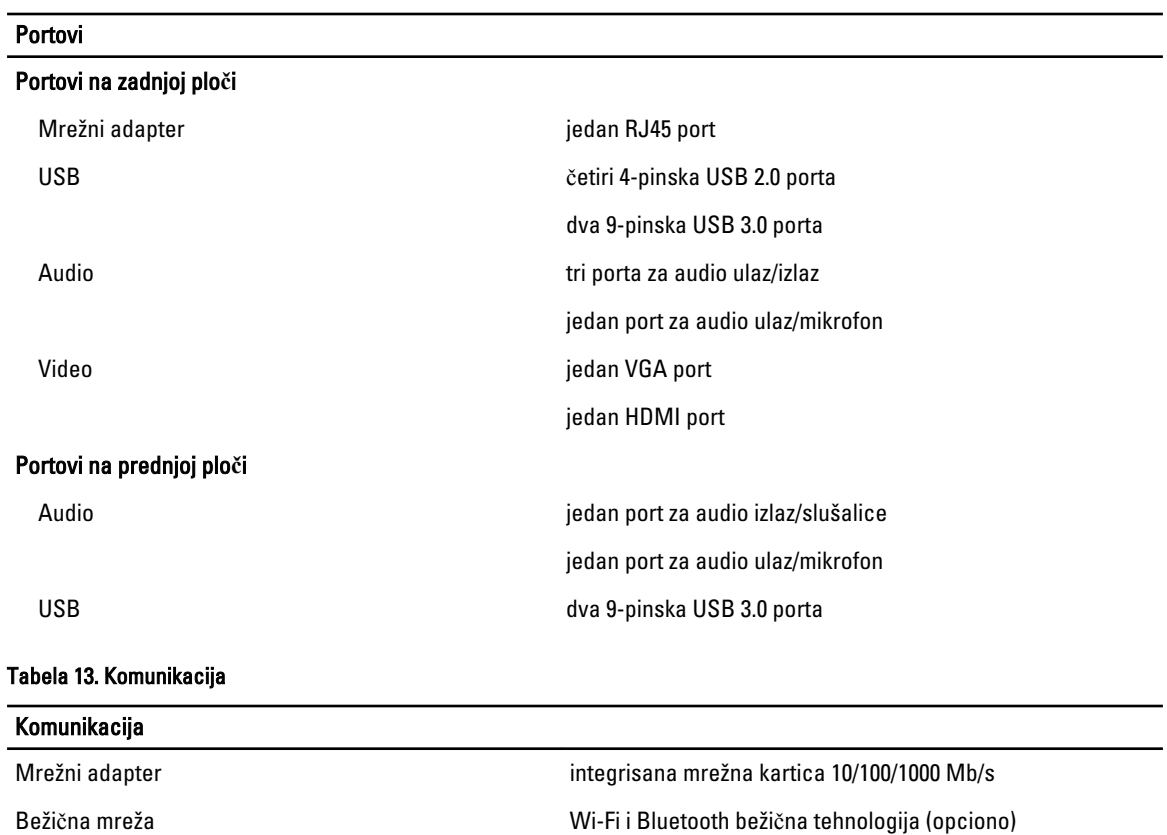

### Tabela 14. Audio

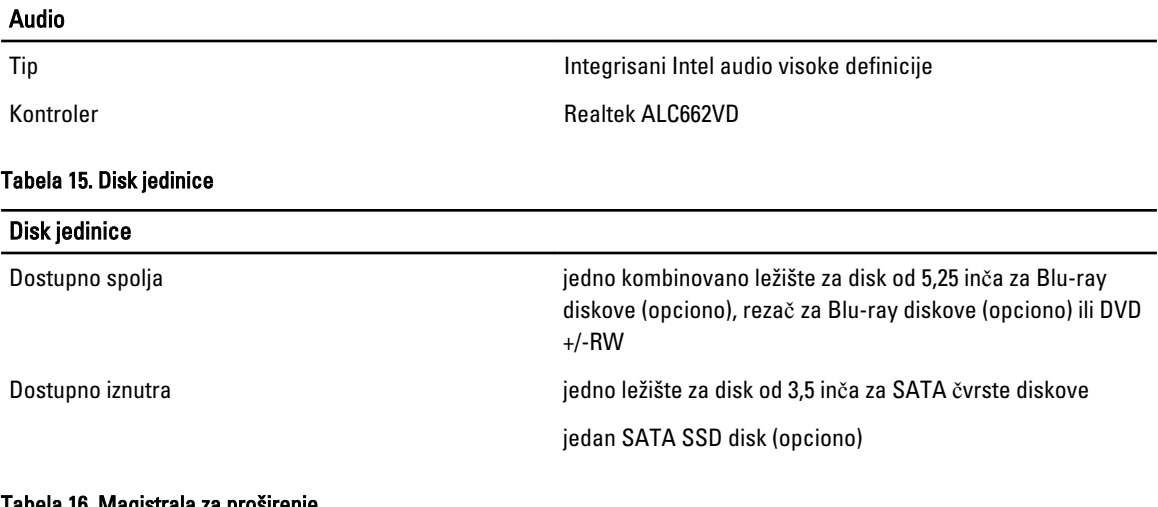

#### Tabela 16. Magistrala za proširenje

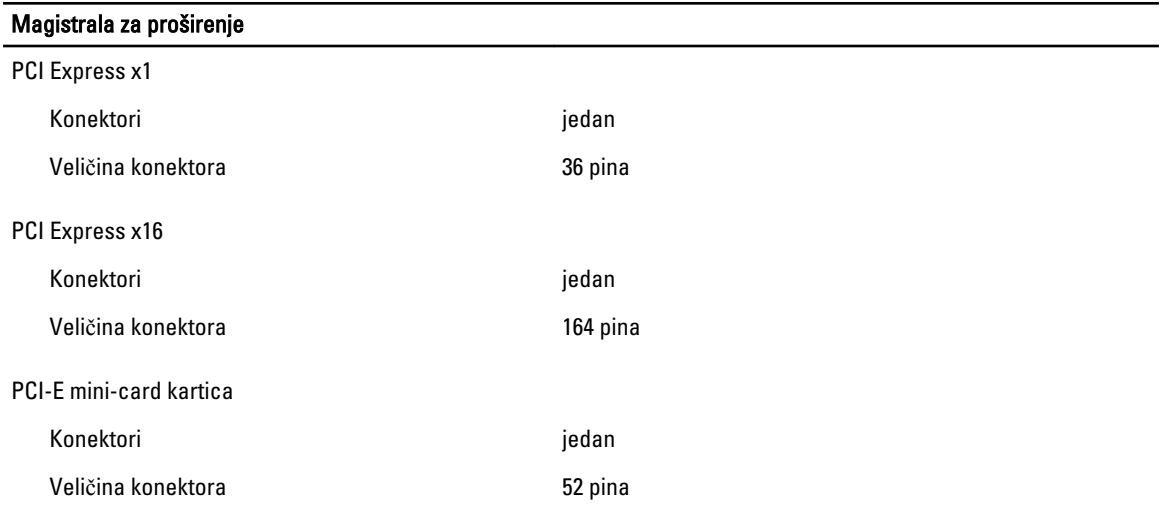

### Tabela 17. Napajanje

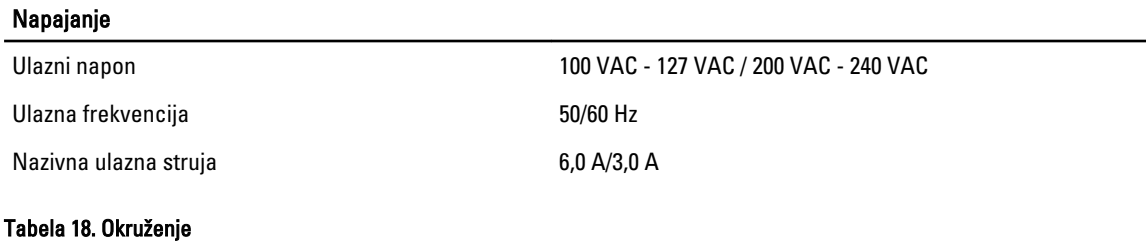

### Okruženje Temperatura: Operativna 10 °C do 35 °C (50 °F do 95 °F) Skladištenje –10 °C do 45 °C (–14 °F do 113 °F)

 $\overline{a}$ 

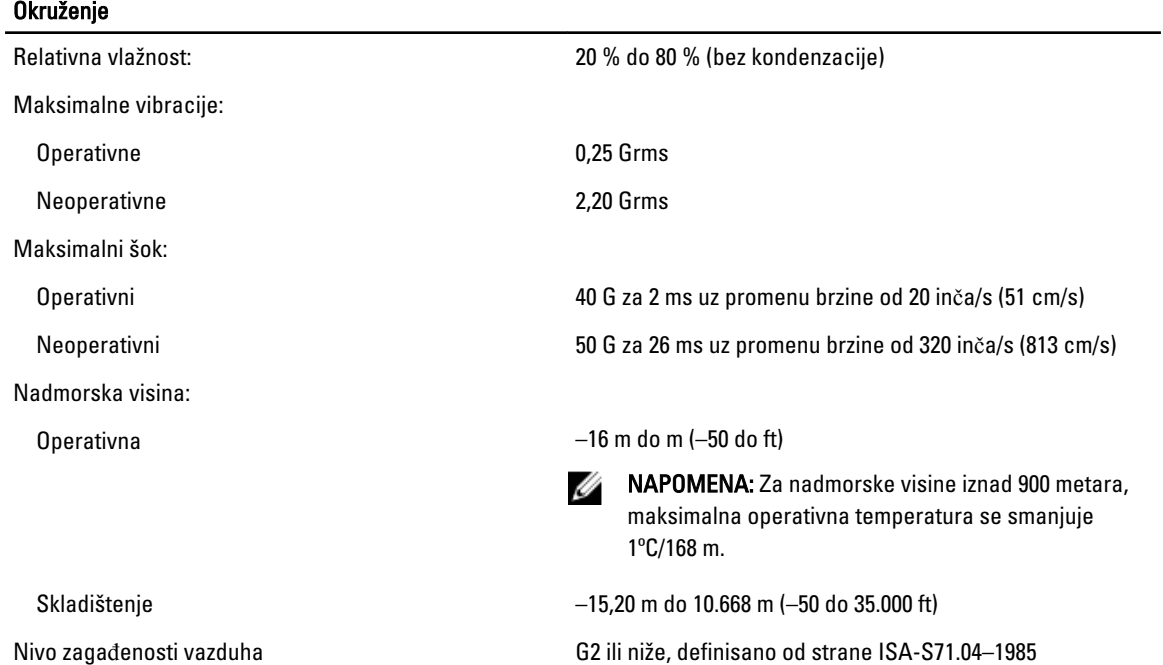

# <span id="page-40-0"></span>Kontaktiranje kompanije Dell

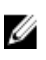

NAPOMENA: Ako nemate aktivnu vezu sa Internetom, kontakt informacije možete pronaći na fakturi, otpremnici, računu ili katalogu Dell proizvoda.

Dell nudi nekoliko opcija za onlajn i telefonsku podršku i servis. Dostupnost zavisi od zemlje i proizvoda, a neke usluge možda neće biti dostupne u vašoj oblasti. Ako želite da kontaktirate Dell u vezi prodaje, tehničke podrške ili pitanja u vezi korisničkih usluga:

- 1. Posetite support.dell.com.
- 2. Izaberite svoju kategoriju podrške.
- 3. Ako ne živite u Sjedinjenim Državama, izaberite međunarodni broj vaše zemlje u dnu stranice support.dell.com ili izaberite All (Sve) da biste videli ostale mogućnosti.
- 4. Izaberite odgovarajuću uslugu ili vezu za podršku na osnovu vaših potreba.